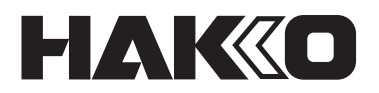

# **THERMOMETER**

# **FG-102**

# **Betriebshandbuch**

Danke, dass Sie das Thermometer HAKKO FG-102 gekauft haben. Dieses Thermometer kann Daten als eine Datei auf den PC übertragen. Und es können Gruppen von Temperatureinstellungen festgelegt werden, um Temperaturbereiche zu bestimmen.

Bitte lesen Sie diese Anleitung, bevor Sie den HAKKO FG-102 einsetzen. Bitte bewahren Sie diese Anleitung zum Nachschlagen leicht zugänglich auf.

# **INHALTSVERZEICHNIS**

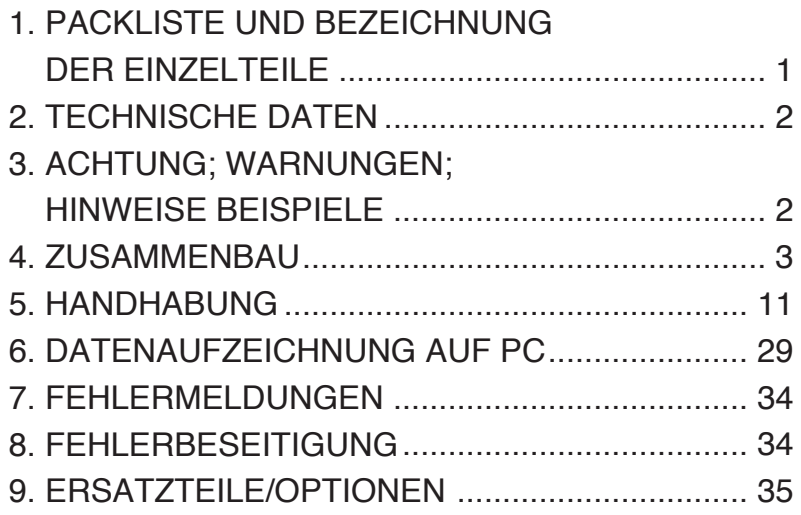

# **1. PACKLISTE UND BEZEICHNUNG DER EINZELTEILE**

Bitte überprüfen Sie, ob alle in der untenstehenden Liste angeführten Teile in der Verpackung enthalten sind.

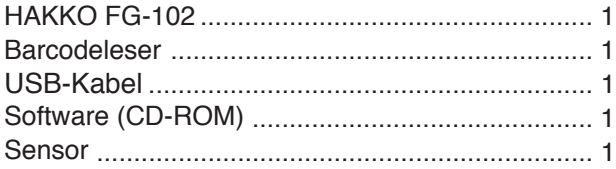

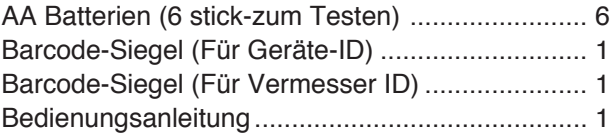

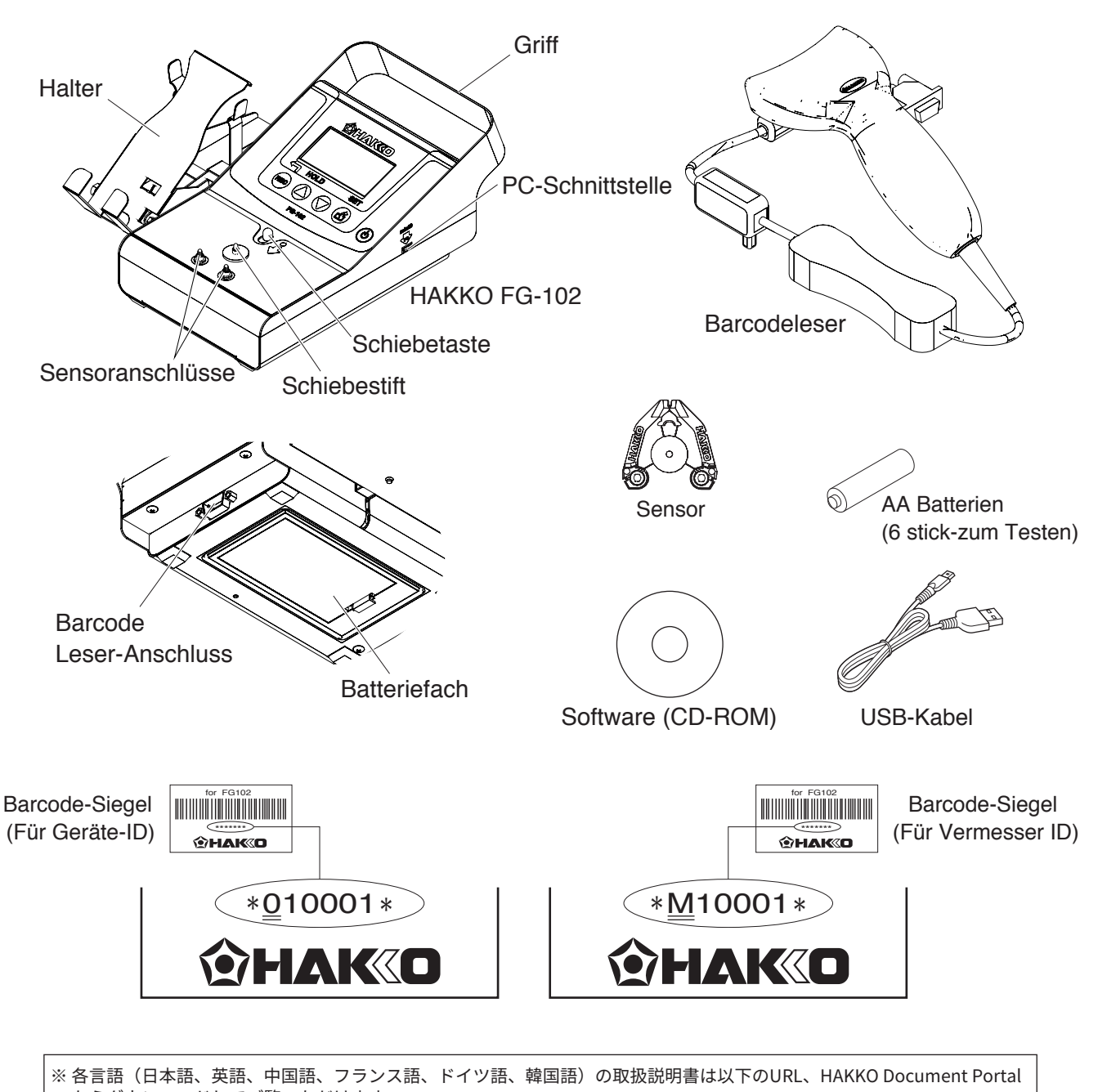

- からダウンロードしてご覧いただけます。
- (商品によっては設定の無い言語がありますが、ご了承ください。)
- \* 各國語言(日語、英語、中文、法語、德語、韓語)的使用説明書可以通過以下网站的HAKKO Document Portal 下載參閲。 (有一部分的產品沒有設定外語對應、請見諒)
- Instruction manual in the language of Japanese, English, Chinese, French, German, and Korean can be downloaded from the HAKKO Document Portal.
	- (Please note that some languages may not be available depending on the product.)

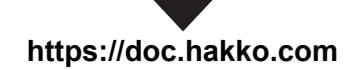

# **2. TECHNISCHE DATEN**

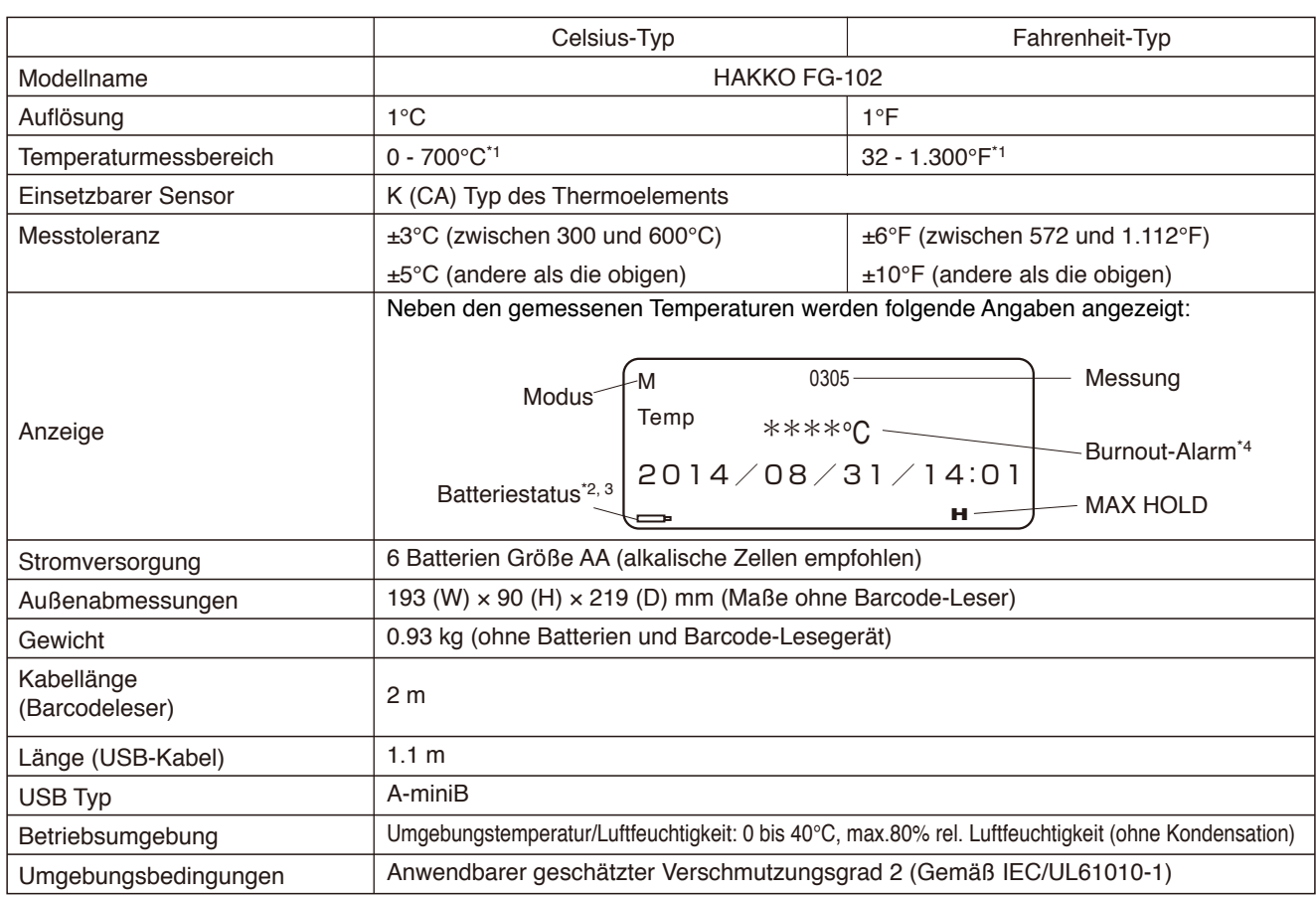

\*1 Sensor können nur verwendet werden, um Temperaturen unter 500℃ (932℉) zu messen. Um höhere Temperaturen zu messen, verwenden Sie einen entsprechenden Temperaturfühler.

\*2  $\equiv$  blinkt: Die Batterien sind schwach. Legen Sie neue Batterien bereit.

\*3  $\implies$  leuchtet: Die Batterien sind leer. Ersetzen Sie alle sechs Batterien gleichzeitig durch neue.

\*4 Wenn der Sensor durchbrennt, wird der Burnout-Alarm angezeigt. Sobald das geschieht, ersetzen Sie den Sensor durch einen neuen.

**Die technischen Daten können ohne Ankündigung geändert werden.**

# **3. WARNUNG; ACHTUNG UND BEMERKUNGEN**

WARNUNGEN, ACHTUNG und BEMERKUNGEN finden Sie an wichtigen Stellen in diesem Handbuch, um den Benutzer auf Besonderheiten aufmerksam zu machen; sie sind in diesem Handbuch folgendermaßen verwendet:.

**WARNUNG:** Missachtung dieses Hinweises kann möglicherweise für den Anwender zu ernsthaften Verletzungen oder zum Tod führen.

**ACHTUNG :** Nichtbeachtung dieser Hinweise kann zu Verletzungen des Anwenders oder zur Beschädigung oder zur Zerstörung von beteiligten Objekten führen.

**Beispiel :** Für einen bestimmten Arbeitsschritt wird ein Beispiel angegeben.

# **ACHTUNG**

 Bei Verwendung des Thermometers, um die Temperatur der Lötspitze oder der Entlötdüse zu messen, ist besonders auf die Temperatur der Spitze oder Düse zu achten, die zwischen 200 und 450°C liegt (392 bis 842°F). Der unsachgemäße Umgang mit so einem heißen Objekt kann zu Verbrennungen oder einem Brand führen.

 Wenn das Gerät in einer Weise genutzt wird, die nicht vom Hersteller angegeben wird, kann der durch das Gerät bereitgestellte Schutz beeinträchtigt werden.

# **4. ZUSAMMENBAU**

# **A. Vorbereitung des HAKKO FG-102 gerätes**

- **Befestigen Sie den Sensor, der mit dem Gerät geliefert wird.**
	- **1.** Drücken Sie auf die Schiebetaste. Der Schiebestift bewegt sich in Richtung des Anschlusses.
	- **2.** Wenn sich der Schiebestift am Anschluss befindet, bringen Sie den Sensor an.
	- **3.** Positionieren Sie beim Anbringen des Sensors die rot markierte Seite am rot gekennzeichneten Anschluss und die blau markierte Seite am blau gekennzeichneten Anschluss.

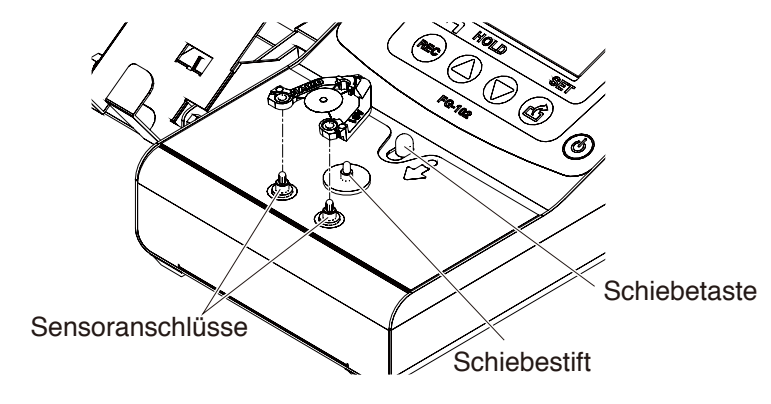

Attach the sensor

#### ● **Legen Sie die Batterien ein.**

Legen Sie sechs AA-Batterien Größe in das Batteriepack.

# **ACHTUNG**

- ・Legen Sie die Batterien in der richtigen Polarität ein.
- ・Vermeiden Sie die gleichzeitige Verwendung von neuen und alten Batterien.
- ・Es können NiCad (NiCd)- und Nickel-Metallhydrid-Batterien verwendet werden, diese haben jedoch eine kürzere Lebensdauer als Alkali-Batterien.
- ・Wenn Sie die Batterien austauschen, gehen die im Hauptgerät gespeicherten Daten nicht verloren.

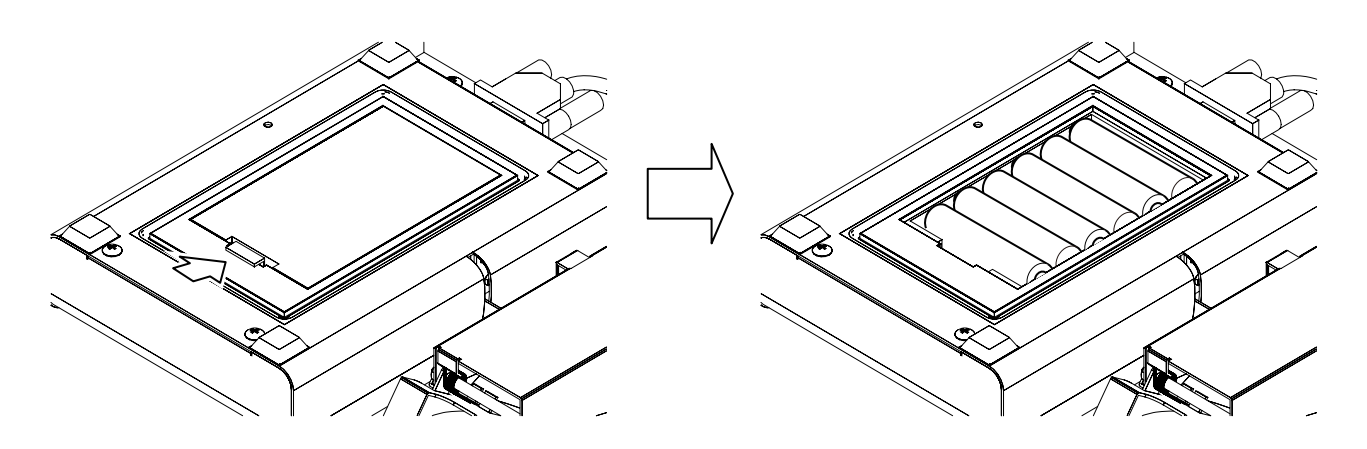

Deckel

Batterie

# ● **Anschließen des Barcode-Lesers**

Schließen Sie Barcode-Leser an den D-Sub-Stecker an und ziehen Sie die Schrauben an.

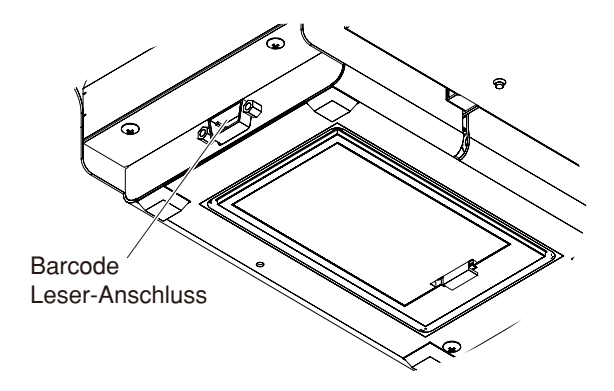

Anschließen des Barcode-Lesers

### **B. Vorbereitung des Lötgerätes**

Kleben Sie den Barcode, der mit dem Gerät geliefert wird, oder eine ausgedruckte Version an die Lötstation oder den Lötkolben. Wenn Sie den Barcode am gerät anbringen, beachten Sie bitte die folgenden Punkte:

# **ACHTUNG**

- ・Wählen Sie zum Aufkleben des Barcode-Siegels eine möglichst flache Oberfläche.
- ・Der Barcode selbst sollte mindestens 2,5 mm breit sein.
- ・Es sollte auf beiden Seiten des Barcodes, wie abgebildet, ein Rand von mindestens 2 mm bleiben.
- ・Verwenden Sie keinen metallisch glänzenden Hintergrund, wenn Sie eine Barcode Versiegelung nutzen.
- ・Decken Sie den Barcode nicht mit glänzendem oder reflektierendem Band oder ähnlichem ab.

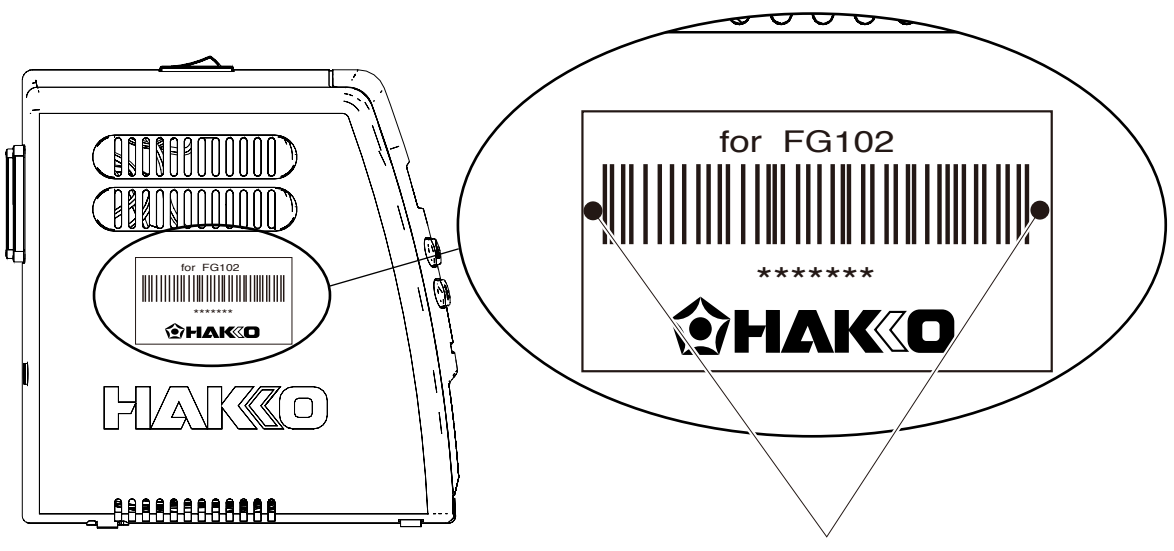

Beispiel für einen aufgeklebten

# ■ **ID Barcode Technische Daten**

ID Barcode-Spezifikationen

Barcode-Typen:CODE 39、Prüf- ziffer ○

Barcode-Format

Geräte-ID :Anzahl an Initialen "0" + 5 Ziffern Messgerät-ID :Anzahl an Initialen "M" + 5 Ziffern

\* Im Folgenden werden die Auflösung und die Abstände zum Lesen des Barcodes gezeigt. (Ein Mil entspricht 1/1000 Zoll und eine Breite von 4 mil ist ca. 0,1 mm breit)

Auflösung : Abstand 30 - 90 mm 4 mil : 30 - 105 mm 5 mil : 7.5mil : 10 - 180 mm  $10 \text{ mil}$  :  $10 - 220 \text{ mm}$ 13 mil : 10 - 280 mm 20 mil : 10 - 360 mm

#### **C. Vorbereitung am PC**

#### ● **Bestätigte Betriebsumgebung**

Für folgende Betriebsumgebungen wurde die korrekte Funktion der Begleitsoftware geprüft:

1) OS:Windows 7 Professional Service Pack1

CPU:Intel Core i3-3110M 2.40Hz 4.0GB RAM 2) OS:Windows 8

CPU:Intel Core i3-2370M 2.40Hz 4.0GB RAM

### ● **Verbindung mit dem PC**

**・**Treibersoftware wird installiert

Um FG-102 mit einem PC zu verbinden, muss die Treibersoftware installiert werden.

Führen Sie die Installation bitte über die beiliegende CD aus.

\* Für die Installation sind Administratorenrechte erforderlich..

1. Legen Sie bitte die beiliegende CD-ROM in das CD-ROM-Laufwerk des PC ein.

#### 2. Wählen Sie "**DriverInstaller.bat" ausführen.**

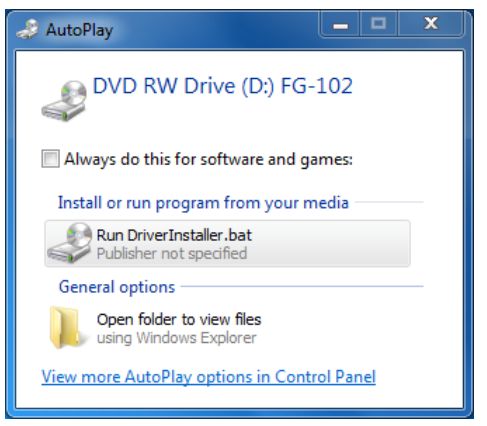

Bestätigungsfenster für AutoPlay

Das folgende Fenster erscheint.

- 3. Wählen Sie eine Sprache und drücken Sie die Enter-Taste.
- 4. Geben Sie Y ein und drücken Sie die Enter-Taste.

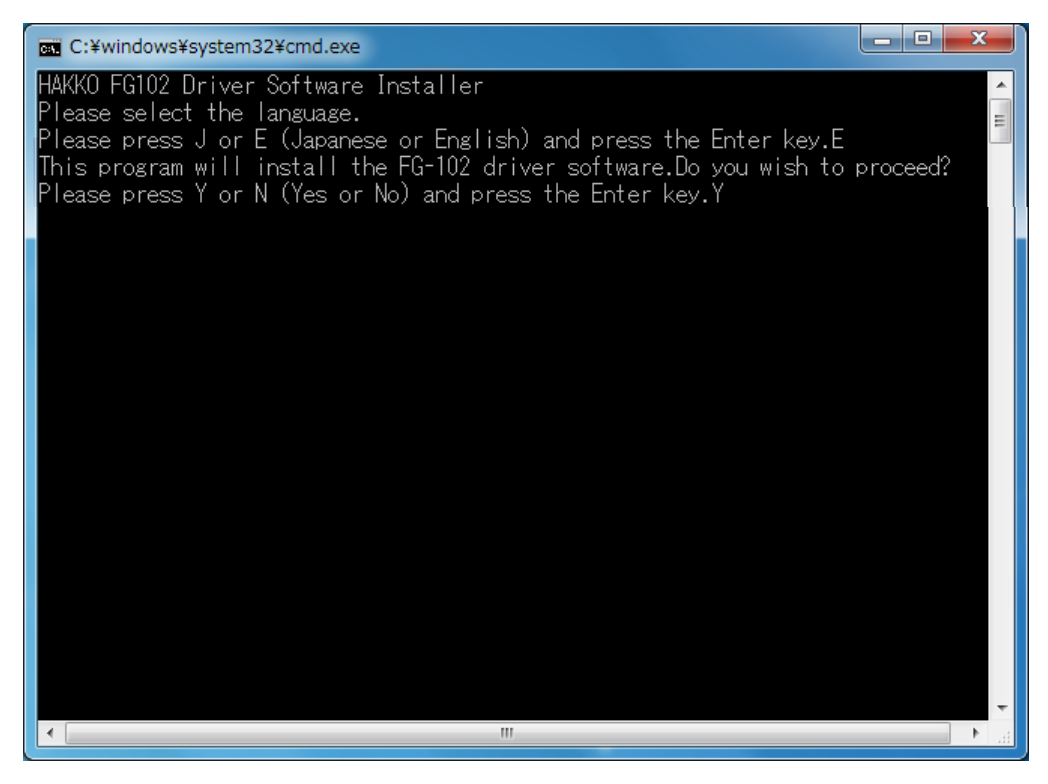

DriverInstaller wird gestartet

- 5. Warten Sie, bis der Treiber installiert wurde.
- \* Erscheint kein Fenster, oder wenn es geschlossen wurde, führen Sie DriverInstaller auf der CD-ROM per Doppelklick aus.
- **・**Anschließen des HAKKO FG-102 auf den PC
	- 1. Schalten Sie den Netzshalter auf HAKKO FG-102 EIN.
	- 2. Verbinden Sie das HAKKO FG-102 mit dem PC.

Warten Sie , bis HAKKO FG-102 vom PC erkannt wird. Dieser Schritt kann eventuell mehrere Minuten dauern.

3. Öffnen Sie den gerätemanager und achten Sie darauf, dass der Treiber installiert wurde.

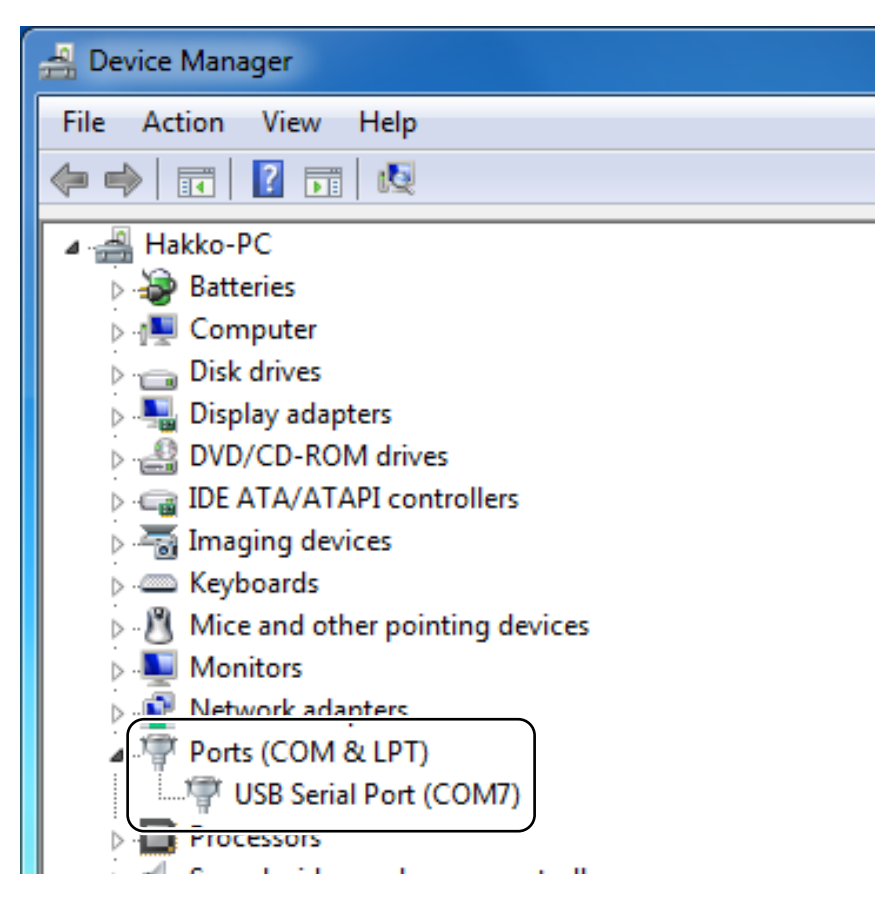

Gerätemanager prüfen

\* Die COM-Nummer kann sich eventuell von der nachfolgenden Abbildung unterscheiden.

Die aktuellste Version der Treibersoftware kann von der Website von Cypress heruntergeladen werden.

Website von Cypress http://www.cypress.com/

Für das Herunterladen ist eine Registrierung auf Cypress.com erforderlich.

# ● **Installation der PC-Software**

Kommunizieren mit dem Gerät und Installieren von Software zur Datenspeicherung.

- 1. Öffnen Sie die CD-ROM, die mit dem Gerät geliefert wird, und kopieren Sie einen Ordner namens "PC communication software" (PC-Kommunikationssoftware) auf den PC.
- 2. Öffnen Sie den Ordner und doppelklicken Sie auf "FG102\_DataSave.exe", um zu bestätigen, dass die Software gestartet wird.

# **ACHTUNG**

Dabei wird eine Datei namens "FG102.ini" erstellt. Da die Datei für diese Software gebraucht wird, darf sie nicht gelöscht werden.

※Wenn die Software auf dem PC nicht läuft

"Die Konfiguration dieser Anwendung falsch ist, war es nicht in der Lage, die Anwendung zu starten. Es gibt Fälle, in denen das Problem durch die Installation der Anwendung wieder aufgelöst. "," \*\*\*. Dll kann nicht gefunden werden. "

Wenn das Display wie Blätter, die folgende Software auf die Microsoft-Homepage herunterladen ab, installieren.

- Microsoft Visual C++ 2010 Redistributable Package
- Microsoft .NET Framework 4 Redistributable Package

Microsoft web site**:**http://www.microsoft.com/

#### ● **Notieren die COM-Nummer.**

- \* Sobald die COM-Nummer festgelegt ist, wird diese Nummer gespeichert. Sie können die Software jetzt sicher schließen.
- \* Bitte beachten Sie, dass sich Nummer bei mehreren Geräteeinheiten von Einheit zu Einheit unterscheiden kann.
- \* Schließen Sie nicht mehr als ein gerät gleichzeitig an.
- \* Wenn Sie einen anderen PC verwenden, ändert sich die Nummer. Beachten Sie das bitte.
- 1. Verbinden Sie das FG102 und den PC mit einem Kabel.
- 2. Öffnen Sie im Gerätemanager des PC die Registerkarte COM-Port.

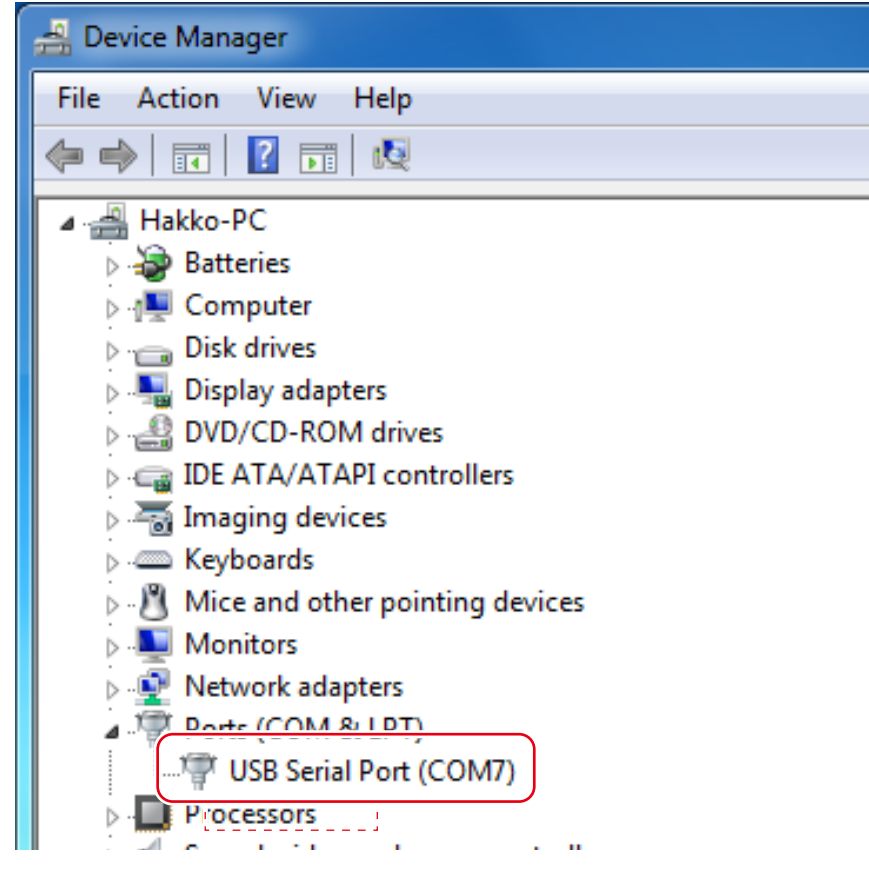

Gerätemanager

3. Notieren Sie die rot markierte Nummer der Cypress-Seriennummer (COM\*\*). (7 im Beispiel oben)

4. Doppelklicken Sie auf die Software "FG102\_DataSave.exe" und starten Sie sie.

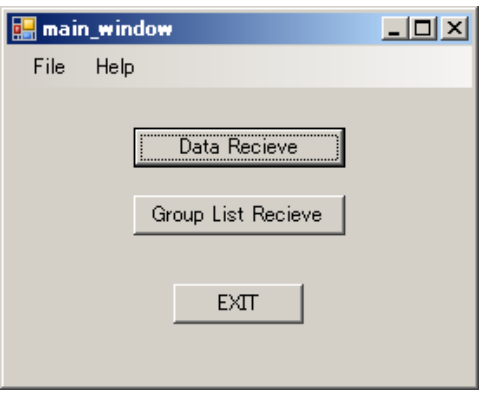

Startbildschirm der Software

5. Wählen Sie File-Port Setting (Datei-Port-Einstellung) und öffnen Sie sie.

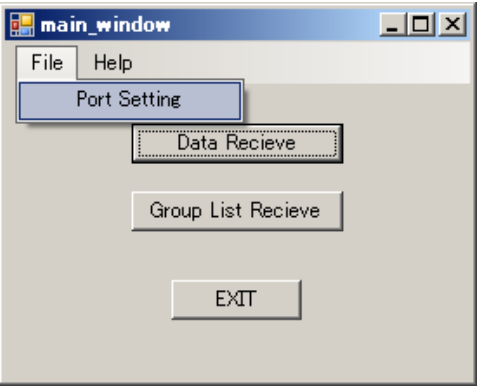

Port Setting (Port-Einstellung) auswählen

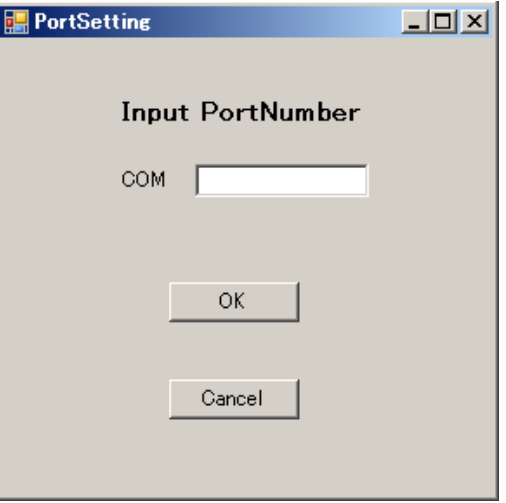

Bildschirm Port Setting (Port-Einstellung)

6. Geben Sie die notierte COM-Nummer ein und drücken Sie OK.

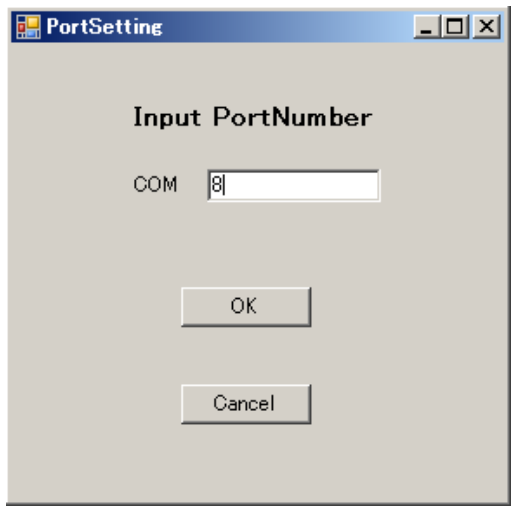

Eingeben der Port-Nummer

# **5. HANDHABUNG**

# **Steuertasten**

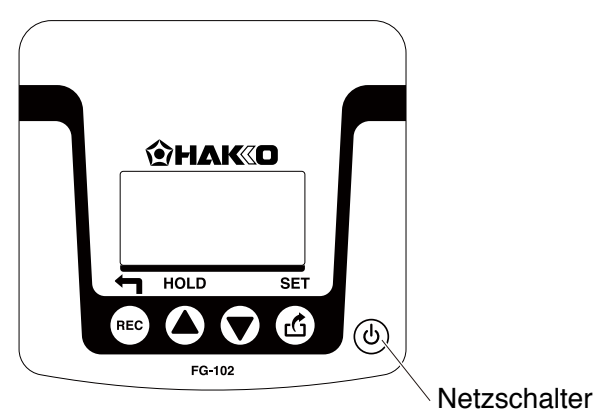

Dieses Gerät verfügt über vier (4) Tasten. Die wichtigsten Funktionen sind folgende:

- (REC) Aufnahme von Daten/zurück zum vorherigen Bildschirm
- Scrollen durch die angezeigten Daten; Ändern eines Wertes/MAXHOLD
- Scrollen durch die angezeigten Daten; Ändern eines Wertes
- Datenübertragung/Festlegen der Einstellwerte

### **Handhabung**

1. Gerät einschalten Drücken Sie den Netzschalter an der rechten Seite des Hauptgeräts.

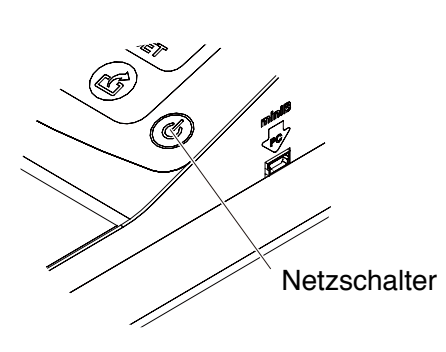

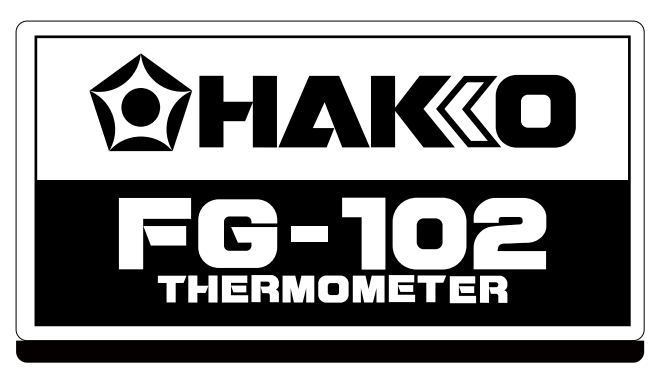

Bildschirm direkt nach Einschalten des Netzschalters

Direkt nach dem Einschalten des Netzschalters wird kurz der obige Bildschirm angezeigt.

# ■ **Energiesparmodus/ automatische Abschaltung**

Um den Batterieverbrauch zu reduzieren, kann das Gerät nach einem bestimmten Zeitraum in den Zustand Energiesparmodus/automatische Abschaltung versetzt werden. Im Energiesparmodus wird der Inhalt, der im Einstellungsmodus bearbeitet wurde, erhalten, er geht jedoch verloren, wenn das Gerät heruntergefahren wird.

#### ・**Beispiel Messmodus**

Wenn es keine Temperatureingabe über 100°C (212°F) für einen Zeitraum von 3 Minuten oder mehr gibt, oder wenn keine Taste betätigt wird, schaltet sich das Gerät aus. Sie werden benachrichtigt, indem der Summer 30 Sekunden vor dem Ausschalten ein akustisches Signal ausgibt.

#### ・**Andere Betriebsarten als der Messmodus**

Wenn es für einen Zeitraum von 3 Minuten oder mehr keine Eingabe, ID-Lesung, Tastenbetätigung usw. gibt, wechselt das Gerät in den Energiesparmodus.

\* Wenn das Gerät im Aufnahmemodus nach einer Temperaturmessung in den Energiesparmodus übergeht, werden die Daten automatisch gespeichert.

Wenn 3 Minuten nach dem Übergang in den Energiesparmodus keine erneute Aktivierung erfolgt, wird das Gerät ausgeschaltet.

#### **Hinweis:**

Bei einer Eingabe Temperaturmessung stopp das akkustische final und der Countdown wird zurückgesetzt.

### **Reaktivierung aus dem Energiesparmodus**

Das Drücken der  $(\widehat{R})$  (EINSTELLEN)-Taste bewirkt, dass das Gerät aus dem Energiesparmodus geholt wird.

#### Power save

Press SET button to activate

Bildschirm Power save (Energiesparmodus)

# ● **Übersicht über die Betriebsarten**

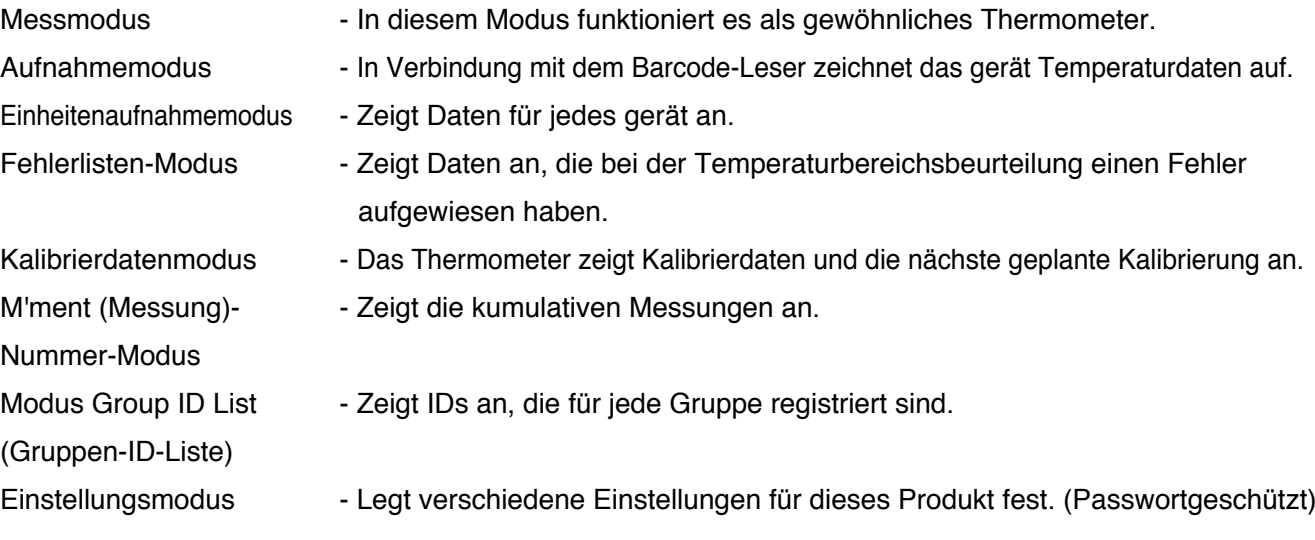

# ● **Übersicht der Menüs für den Betrieb**

Drücken Sie die Taste (REC), um den Modus zu ändern.

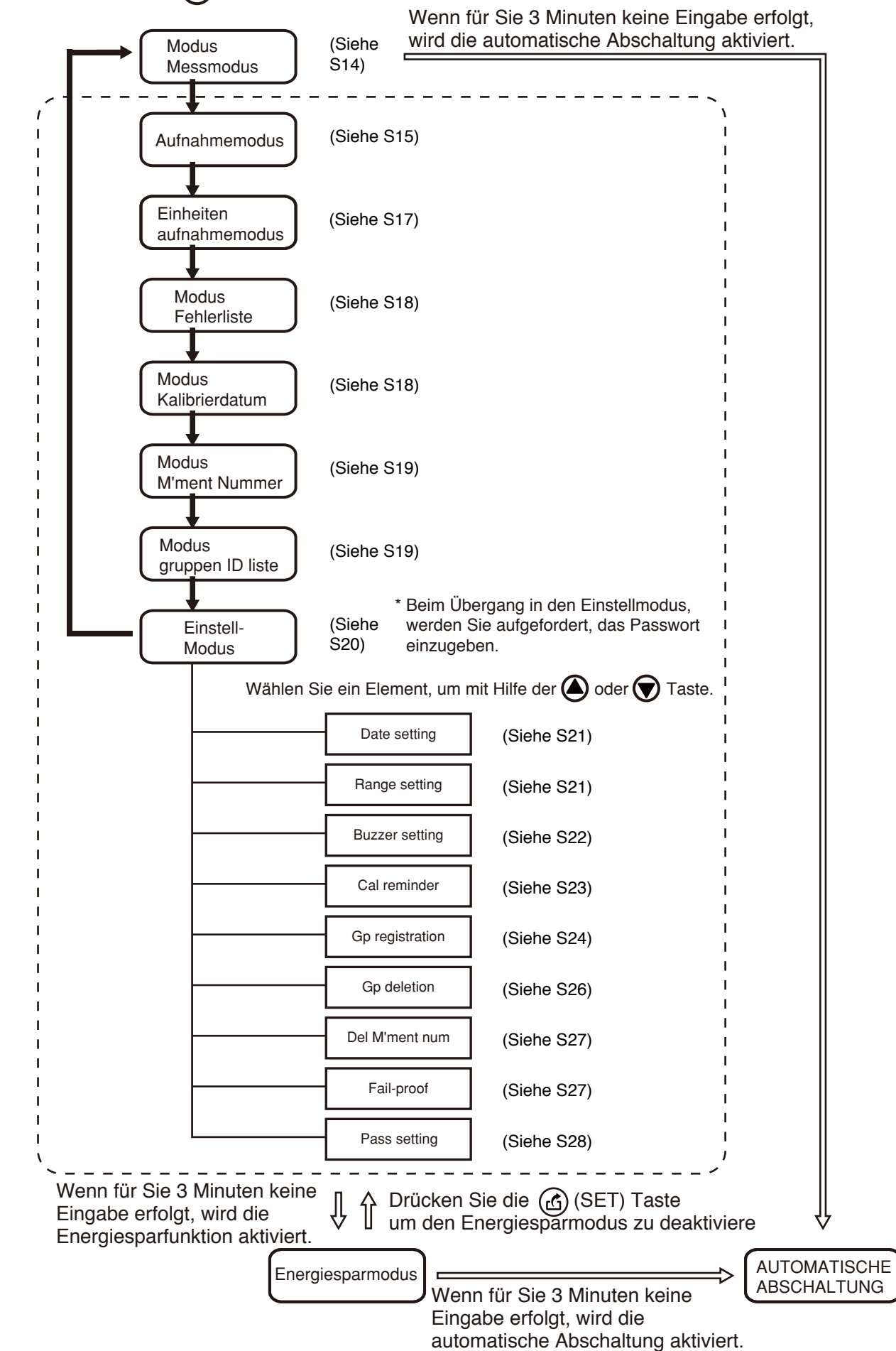

# **A. MODUS Messmodus**

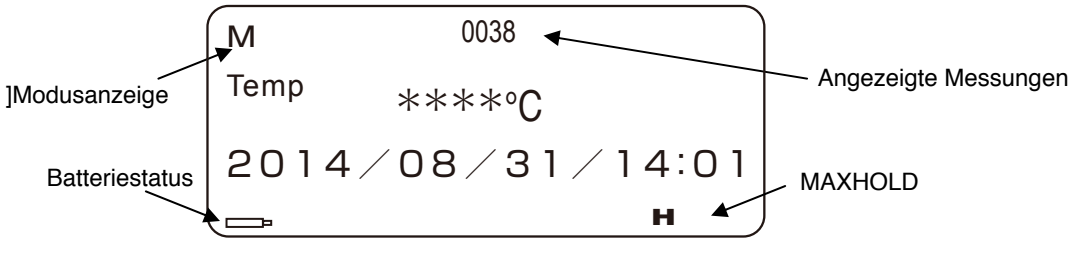

Measure mode screen

# ● **Messung der Temperatur der Lötkolbenspitze**

- 1. Bringen Sie die frisch verzinkte Lötspitze mit dem Temperaturmessbereich des Sensors in Kontakt.
- 2. Warten Sie, bis sich die Temperatur stabilisiert hat.

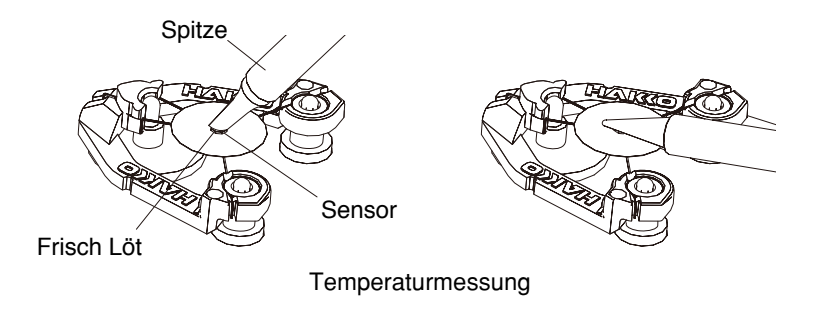

### **Hinweis:**

Tragen Sie zur Messung eine neue Lötschicht auf die Spitze auf. Dieser Vorgang ist notwendig, um sicherzustellen, dass die leitfähige Platte die Spitze fest berührt.

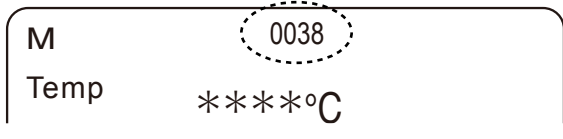

Anzeige des Anzahl des Messungen

# **ACHTUNG**

- ・Obwohl der Messpunkt des Sensors speziell behandelt ist, nutzt er sich durch wiederholte Messungen allmählich ab. Um die Temperatur korrekt zu messen, ersetzen Sie den Sensor durch einen neuen, wenn der Messpunkt abgenutzt ist.
- ・Wischen Sie Flussmittel, das auf das Endstück gelangt ist, mit Alkohol ab. (Verwenden Sie keinen Verdünner oder Benzin.)
- ・Behandeln Sie den Sensor vorsichtig. Unbeabsichtigte Handhabung kann Typ K (CA) Thermoelement brechen, da er nur 0,2 mm dünn ist.
- ・Blasen Sie bei der Messung keine Heißluft direkt auf das HAKKO FG-102. Andernfalls kann das HAKKO FG-102 gehäuse beschädigt werden.

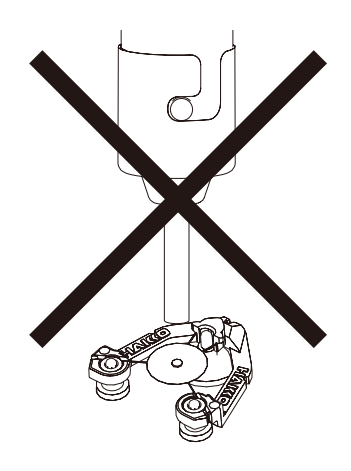

# ■ **MAXHOLD-Funktion**

Das Drücken der Taste  $\bigcirc$  bewirkt, dass das "H" -Symbol in der unteren rechten Ecke des Bildschirms angezeigt wird. In diesem Zustand wird immer die maximale Temperatur angezeigt.

- ・Kurzes Drücken (weniger als 2 Sekunden) Im MAXHOLD-Zustand zeigt der Bildschirm immer nur die MAX-Temperatur alleine an; wird die Taste kurz gedrückt, wird der angezeigte Wert zurückgesetzt, und nach dem Drücken der Taste wird dann die neue MAX-Temperatur angezeigt.
- ・Langes Drücken (2 Sekunden oder länger) Die MAXHOLD-Funktion wird freigegeben und der Bildschirm wird auf die normale Anzeige zurückgesetzt. Das "H"-Symbol wird nicht mehr angezeigt.

#### **Hinweis:**

- ・Wenn die Stromversorgung einmal AUS geschaltet wird, erscheint beim nächsten Einschalten die normale Anzeige.
- ・Wenn keine Aktualisierung der Temperatur mehr erfolgt oder wenn 30 Sekunden abgelaufen sind, nachdem die Taste  $\bigcirc$  zuletzt gedrückt wurde, wird die Funktion automatisch freigegeben.

# **B. MODUS Rekord**

Das Scannen der Einheiten-ID oder das Drücken der (BEC) Taste im Messmodus bewirkt den Übergang in diesen Modus.

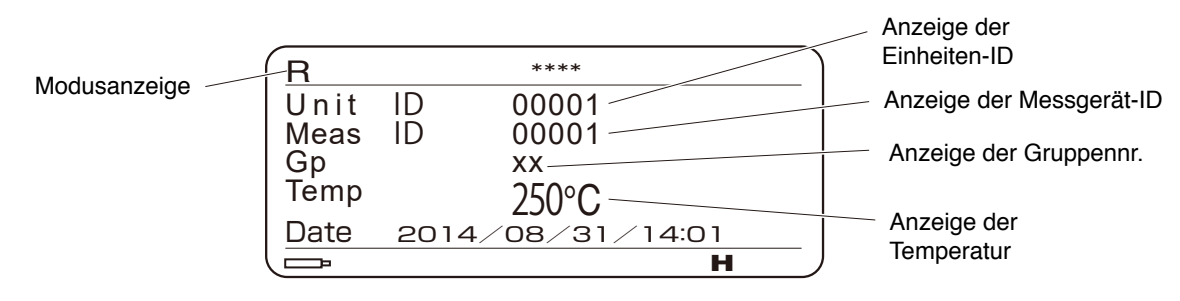

Bildschirm Aufnahmemodus

\* Die aufgezeichneten Daten möglich ist, auf den PC übertragen. (Siehe P29 "6. SICHERN VON DATEN AUF DEM PC ")

### ●Aufnahmeverfahren

- 1. Scannen Sie die Einheiten-ID mit einem Barcode-Leser. Wird dieser Vorgang im Messmodus durchgeführt, erfolgt automatisch der Übergang in den Aufnahmemodus. Die gelesene ID wird im Unit field (Einheit-Feld) dargestellt. Wenn eine Gruppe festgelegt wurde, wird die registrierte Gruppennr. angezeigt. Wenn keine Gruppe festgelegt wurde, wird "--" angezeigt.
- 2. Scannen Sie die Messgerät-ID mit einem Barcode-Leser. Die gelesene ID wird im Feld Meas. (Mess.-Feld) angezeigt.Wenn die Messgerät-ID bereits ausgelesen wurde, können Sie diesen Vorgang überspringen und mit der Temperaturmessung fortfahren. In diesem Fall zeigt das Mess.-Feld automatisch eine ID an, die zuletzt gelesen wurde.
- 3. Messen der Temperatur. Nachfolgend wird das Temperaturmessverfahren im Aufzeichnungsmodus dargestellt.
	- 1) Bringen Sie die Lötkolbenspitze in Kontakt mit dem Sensor. Wenn die Temperatur steigt, R 001 beginnt das HOLD-Symbol zu blinken.<br>' Symbol zu blinken

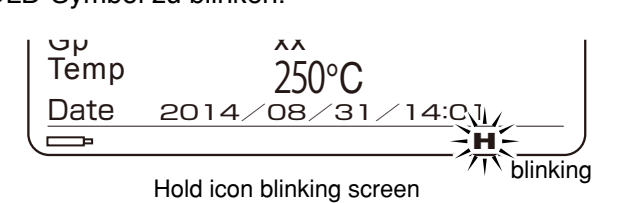

2) Wenn sich die Temperatur stabilisiert, hört das Blinken auf und die Aufzeichnung wird aktiviert. (Bitte beachten Sie, dass dies nur als ungefährer Hinweis dient.)

# **ACHTUNG**

Wenn Sie die Lötkolbenspitze vom Sensor nehmen, bevor das HOLD-Symbol zu blinken aufhört, führt das zu einem Fehler "Lötkolbenspitze entfernt", was die Aufnahme deaktiviert. Lassen Sie ausreichend Zeit, wenn das Blinken aufgehört hat, bevor Sie die Lötkolbenspitze vom Sensor nehmen.

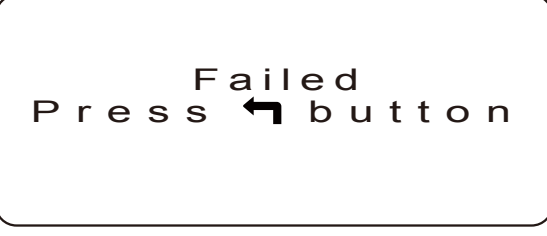

Fehlerbildschirm "Lötkolbenspitze entfernt"

- 4. Drücken Sie nach der Temperaturmessung die REC-Taste, um die Daten auf dem Hauptgerät zu speichern.
	- \* Das Gerät kann bis zu 300 Datensätze speichern. Wenn mehr als 300 Datensätze gespeichert werden, überschreiben die neuen Datensätze die vorhandenen ab dem ersten Datensatz.
	- \* Nach der Aufnahme, wenn die gelesene Einheiten-ID in einer Gruppe registriert wurde und die obere/untere Grenztemperatur überschritten wird, wird der folgende Fehlerbildschirm angezeigt. Die Anzeige des Temperaturwerts wird invertiert. Drücken der Taste bewirkt die Rückkehr zum Aufnahmemodus-Bildschirm.

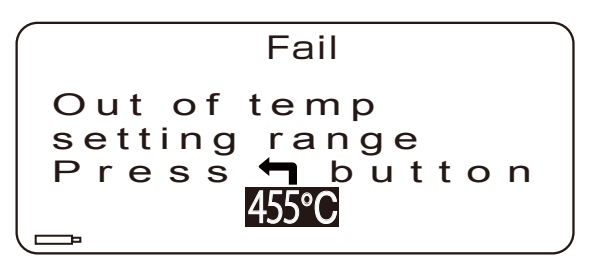

Fehler-Bildschirm

\* Wenn die Sperrfunktion für Fehler aktiviert ist, wird bei Feststellung eines Fehlers danach keine andere Einheiten-ID akzeptiert als diejenige, bei der dieser Fehler aufgetreten ist.

# ■ **Überprüfen der gespeicherten Daten**

Durch Drücken der Taste (b) nach der Aufnahme der Temperatur oder unmittelbar nach dem Übergang in den Aufnahmemodus können Sie die Messdaten anzeigen, die zuvor aufgezeichnet wurden.

- $\cdot$  Die Daten können durch Drücken der Taste  $\textcircled{\textsf{A}}$  oder  $\textcircled{\textsf{F}}$  durchsucht werden.
- ・Das Lesen der Einheiten-ID bewirkt die Rückkehr zum Aufnahmevorgang.

#### **C. MODUS Einheit Rekord**

Wird im Aufnahmemodus die Taste (REC) gedrückt, bevor die Einheiten-ID gelesen wird oder nachdem die Temperatur aufgezeichnet wurde, erfolgt ein Übergang in den Einheitenaufnahmemodus.

1. Der Bildschirm für die Geräte-ID wird angezeigt.

**Unit record** Unit ID : \*\*\*\*\*\*

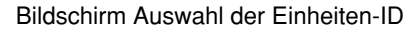

- 2. Wählen Sie mit der Taste  $\bigcirc$ oder  $\bigcirc$  eine Zahl für jede Ziffer der ID.
- 3. Drücken Sie die (c) Taste (Einstellungstaste), um die Nummer zu bestätigen.

Wiederholen Sie die obigen Schritte für 5 Ziffern, um die ID festzulegen, oder lesen Sie die Barcode-ID für die Daten, die Sie sehen möchten, und bestätigen Sie diese, indem Sie die Taste (Einstellungstaste) drücken.

\* Das Drücken der Taste (REC) auf dem Bildschirm mit der Datenanzeige bringt Sie zurück zum Bildschirm für die Auswahl der Einheiten-ID.

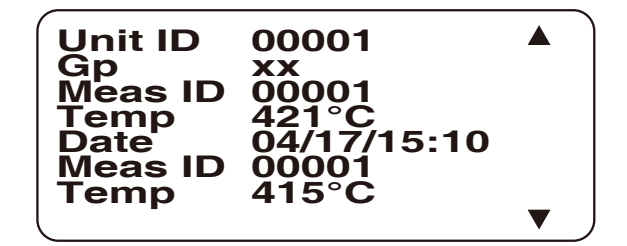

Bildschirm mit der Datenanzeige der Einheiten

# **D. MODUS Fehlerliste**

Der Bildschirm zeigt die Daten an, die bei der Temperaturbereichsbeurteilung einen Fehler aufgewiesen haben.

Durchsuchen Sie die Daten mithilfe der Taste  $\bigcirc$  oder  $\bigcirc$ .

\* Wenn keine Fehlerdaten vorhanden sind, sind die jeweiligen Elemente leer.

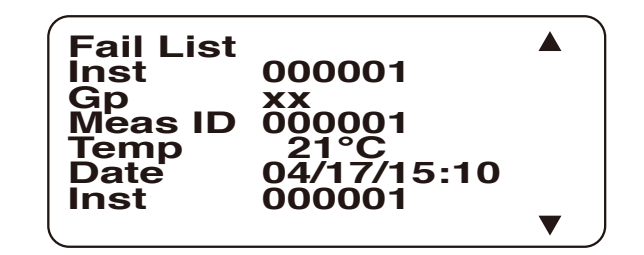

Bildschirm Fehlerdaten

# **E. MODUS Kalibrierdatum**

In diesem Modus zeigt der Bildschirm die letzten und die nächsten Kalibrierdaten, die unter "Kal.-Erinnerung EIN" festgelegt wurden und später in diesem Dokument behandelt werden. Wenn die Funktion deaktiviert ist, wird für die Termine "-" angezeigt.

> **Calibration date** Last:2014/01/01 Next :2014/01/01

> > Bildschirm Kalibrierdatenanzeige

# **F. MODUS M'ment Nummer**

Erneutes Drücken der Taste (REC) bewirkt den Übergang zum M'ment (Messung)-Nummer-Modus. In diesem Modus zeigt der Bildschirm die Temperaturmessungen an, die im Messmodus und im Aufnahmemodus durchgeführt wurden.

Im Messmodus wird die Zahl erhöht, wenn die Lötkolbenspitze längere Zeit Kontakt hält. Es wird empfohlen, sie als Hinweis für den fälligen Austausch des Sensors zu nutzen.

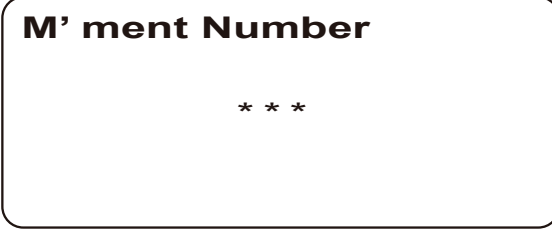

Anzeige der kumulierten Messungen

# **G. MODUS Group ID Liste**

Erneutes Drücken der Taste (REC) bewirkt den Übergang zum Modus Group ID List (Gruppen-ID-Liste). Dieser Modus ist für die Anzeige der Einheiten-ID vorgesehen.

1. Bildschirm für die Auswahl der Gruppe

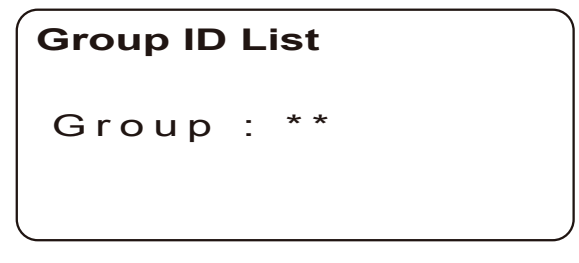

Gp selection screen

- 2. Mit der Taste  $\bigcircled{\blacktriangle}$  oder  $\bigcircled{\blacktriangledown}$  wählen Sie eine Gruppennr. aus.
- 3. Drücken Sie zum Bestätigen die Taste (Einstellungstaste).

Durch die obige Aktion wird die Einheiten-ID, die für eine bestimmte Gruppe registriert ist, angezeigt. Durchsuchen Sie die Daten mithilfe der Taste  $\left(\blacktriangle\right)$  oder  $\left(\blacktriangledown\right)$ .

Wenn für die benannte Gruppe keine Einheiten-ID registriert ist, wird nichts angezeigt. Das Drücken der Taste (REC) auf dem Bildschirm mit der Anzeige der GpID (Gruppen-ID) bringt Sie zurück zum Bildschirm für die Auswahl der GpNo.

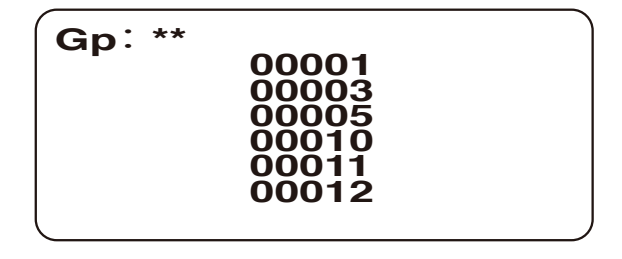

GpID display screen

Diese Betriebsart ist möglich, die Übertragung der Einheit-ID-Daten an den PC. (Siehe P29 "6. SICHERN VON DATEN AUF DEM PC ")

# **H. MODUS Einstellung**

In diesem Modus können Sie verschiedene Einstellungen für das Thermometer festlegen.

・Passworteingabe

Beim Übergang in den Einstellungsmodus werden Sie aufgefordert, das Passwort einzugeben.

- 1. Wählen Sie mit der Taste  $\bigcirc$  oder  $\bigcirc$  eine Zahl für jede Ziffer.
- 2. Drücken Sie die (c) Taste (Einstellungstaste), um die Nummer zu bestätigen.

Wiederholen Sie die obigen Schritte für 4 Ziffern, um das Passwort einzugeben. Der Ausgangswert für das Passwort ist "0000".

・Menübildschirm

Nachdem das Passwort authentifiziert wurde, wird dieser Bildschirm angezeigt. Das Drücken der Taste (REC) bringt Sie zurück zu dem Bildschirm der Passworteingabe.

Wählen Sie mit der Taste  $\textcircled{\textsf{A}}$  oder  $\textcircled{\textsf{F}}$  ein Element aus und drücken Sie  $\textcircled{\textsf{f}}$  (EINSTELLEN), umdie Auswahl zu bestätigen.

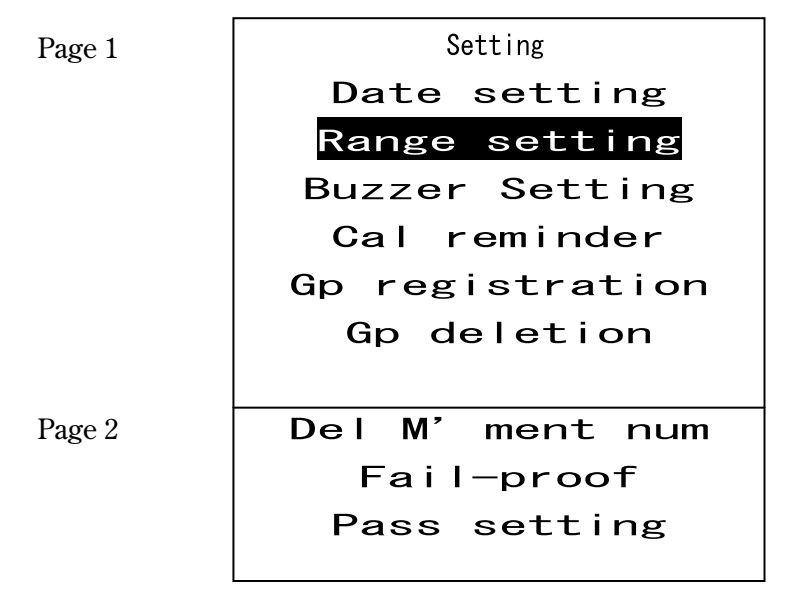

<sup>&</sup>quot;Setting" menu screen

# ①**Einstellung des Datums (Date setting)**

Sie können Datum und Uhrzeit in der Reihenfolge Jahr, Monat, Tag, Stunde und Minute einstellen. Der Cursor blinkt an der Position, die gerade eingestellt wird.

Legen Sie mit der Taste  $\blacktriangledown$  oder  $\blacktriangle$  die Zahl fest und drücken Sie  $\binom{6}{1}$  (EINSTELLEN), um die Einstellung zu bestätigen.

> Set date & time  $\gamma$ /MM/DD/hh : mm

Bildschirm Datum- & Zeiteinstellung

# ②**Einstellung des Bereichs (Range setting)**

Legen Sie für jede Gruppe die Temperatureinstellung sowie den oberen und unteren Temperaturgrenzwert fest. Legen Sie den Wert beginnend mit der wichtigsten Ziffer der einzelnen Elemente fest. Die Ziffer, die gerade eingestellt wird, ist invertiert und blinkt.

Legen Sie mit der Taste  $(\triangle)$ oder  $(\triangledown)$  die Zahl fest und drücken Sie  $(r \zeta)$  (EINSTELLEN), um die Einstellung zu bestätigen.

\* Durch langes Drücken der Taste  $\textcircled{A}$  oder  $\textcircled{v}$  werden die Zahlen schneller größer oder kleiner.

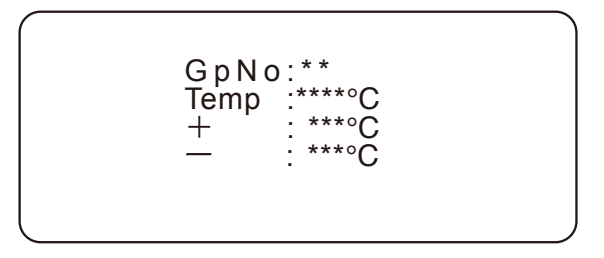

Festlegen der Grenzwerte

- 1. Legen Sie zuerst die GpNo fest.
- 2. Legen Sie dann die Temperatureinstellung fest.
- 3. Legen Sie den oberen Temperaturgrenzwert fest.
- 4. Legen Sie den unteren Temperaturgrenzwert fest.

Auswählbare Werte sind: 0 bis 1300 für Temp. und 1 bis 250 für Max. und Min. Min. ist ein Wert in negativer Richtung von der Temperatureinstellung. Nachfolgend wird ein Beispiel gezeigt.

Beispiel) Festlegen eines Bereichs von ±10°C für die Temperatureinstellung des Lötkolbens von 360°C:

Temp : 360℃

- **+** : 10℃
- : 10°C
- Beispiel**)**Festlegen eines Bereichs von +10°C und -15°C für die Temperatureinstellung des Lötkolbens von 380°C:

Temp : 380℃

- **+**  : : 10<sup>°</sup>C
- : : 15<sup>°</sup>C

# ③**Summer EIN/AUS (Buzzer setting)**

Dieses Element dient zum Ein- und Ausschalten des Gerätesummers.

Wählen Sie mit der Taste  $\bigcircled{\blacklozenge}$  oder  $\bigcircled{\blacklozenge}$  , ob die Funktion ein- oder ausgeschaltet wird, und drücken Sie (f) (EINSTELLEN), um die Auswahl zu bestätigen.

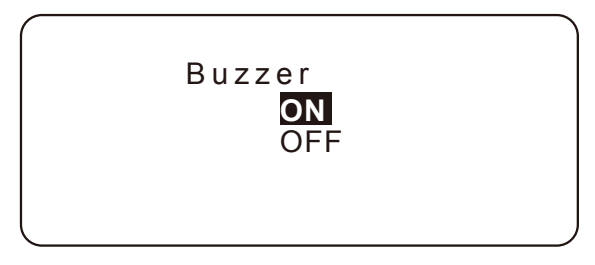

Summereinstellung

# ④**Benachrichtigung über das nächste Kalibrierdatum (Cal notification)**

Wenn diese Funktion aktiviert ist, werden Sie wie in der Abbildung unten gezeigt benachrichtigt, wenn Sie das Gerät 14 Tage vor der nächsten geplanten Kalibrierung einschalten.

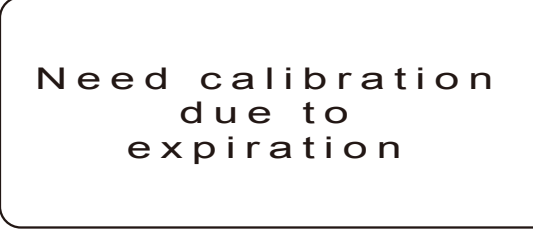

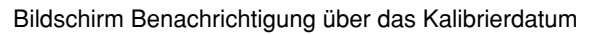

Wählen Sie mit der Taste  $(\triangle)$ oder  $(\blacktriangledown)$ , ob die Funktion ein- oder ausgeschaltet wird, und drücken Sie (f) (EINSTELLEN), um die Auswahl zu bestätigen.

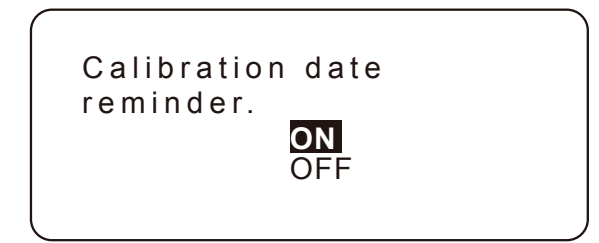

Einstellung der Benachrichtigung über die Kalibrierung

# ■ **Wenn Cal Benachrichtigung ON eingestellt**

Wenn ON, fahren Sie mit dem nächsten Kalibrierdatum Einstellmenü. Geben Sie dann das Datum der letzten Kalibrierung und das Datum der nächsten Kalibrierung ein.

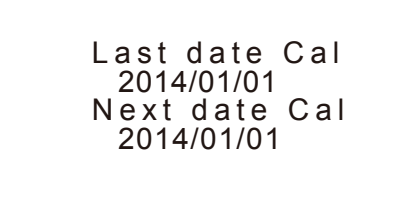

Bildschirm für die Einstellung des nächsten Kalibrierdatums

Folgende Daten gelten als Fehler und können nicht festgelegt werden.

- ・Next date Cal (Nächstes Kal.datum) liegt zeitlich vor Last date Cal (Letztes Kal.datum).
- ・Last date Cal (Letztes Kal.datum) liegt nach der aktuellen Zeit.
- ・Next date Cal (Nächstes Kal.datum) liegt vor der aktuellen Zeit.
- ・Das eingestellte Datum & die Zeit sind im Kalender nicht vorhanden.

# ⑤**Gruppenregistrierung (Gp registration)**

Das Drücken der Taste (REC) auf dem Bildschirm für neue Registrierungen bringt Sie zurück zum Bildschirm "Einstellungen".

- 1. Wählen Sie zuerst eine Gruppennr. und drücken Sie zur Bestätigung die  $\binom{n}{1}$  Taste (Einstellungstaste). Der Einstellbereich liegt bei 01 bis 20.
- 2. Lesen Sie die Einheiten-ID mit einem Barcode-Leser aus. Durch das erneute Auslesen der Einheiten-ID vor dem Drücken der Taste (Einstellungstaste), können Sie die Einheiten-ID ändern.
- 3. Drücken Sie zum Bestätigen die (n) Taste (Einstellungstaste).

 - : \*\*\*℃ Temr GpNo: Unit ID:\*\*\*\*\*

# $\land$  achtung

- ・Es können keine Einheiten-IDs gleichzeitig in mehreren Gruppen registriert werden.
- ・In einer Gruppe können bis zu 99
	- Einheiten-IDs registriert werden.

Bildschirm für neue Registrierungen

4. Der Bildschirm wechselt zum Bildschirm für die Bestätigung der Gruppenregistrierung. Wählen Sie mit der Taste  $(\triangle)$  oder  $(\blacktriangledown)$  Yes (Ja) oder No (Nein), und drücken Sie zur Bestätigung die  $(d)$  Taste (Einstellungstaste). Nach derRegistrierung gibt der Summer ein akustisches Signal aus.

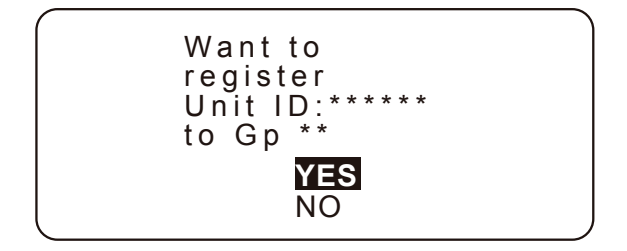

Bestätigung der Registrierung

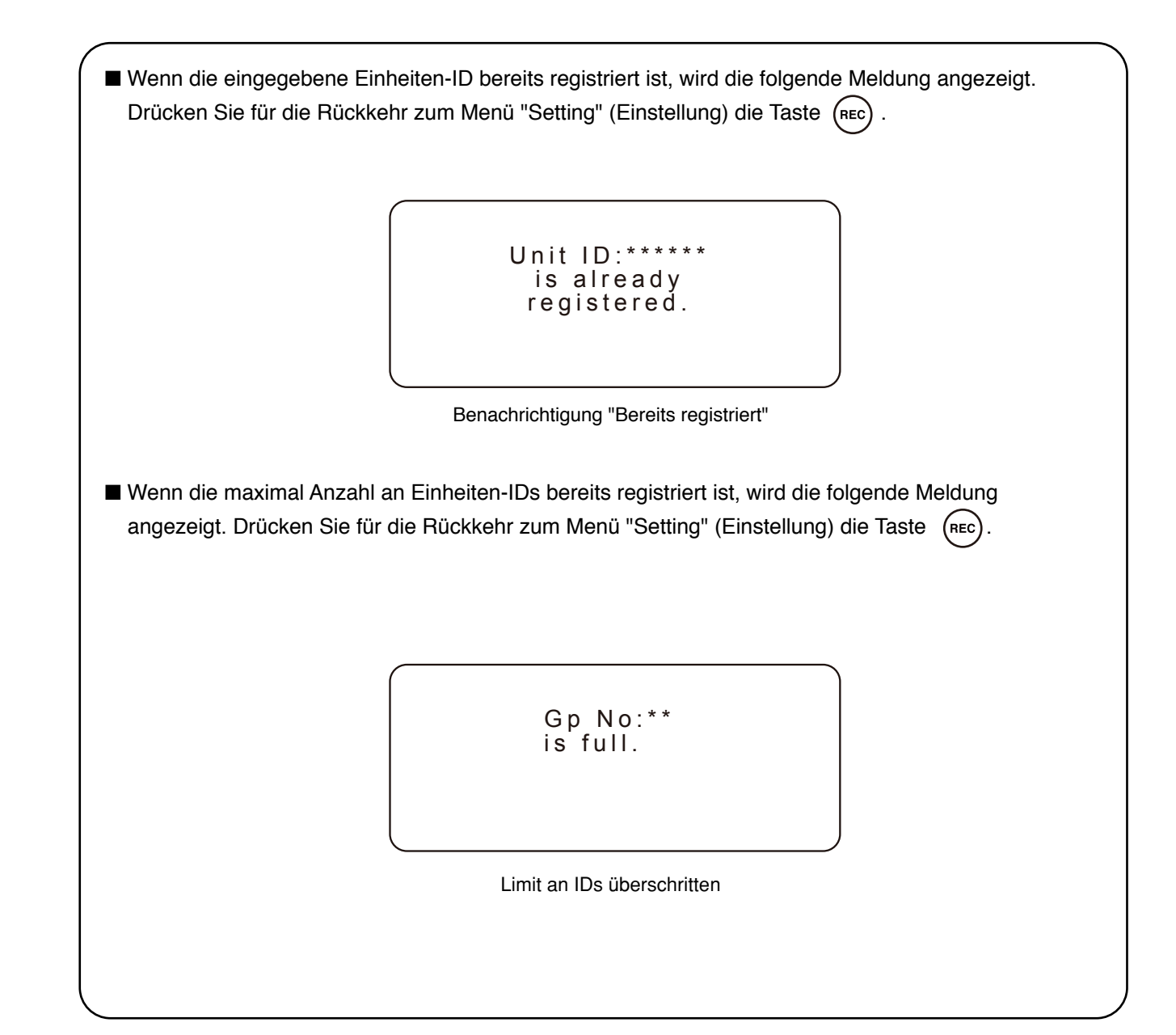

# ⑥**Löschen aus der Gruppe(Gp deletion)**

Mit dieser Funktion können Sie aus jeder Gruppe Einheiten-IDs löschen.

- 1. Wählen Sie sie mit der Taste  $\bigcirc$  oder  $\bigcirc$  aus und drücken Sie zur Bestätigung die  $\bigcirc$  Taste (Einstellungstaste).
- \* Wenn für die benannte Gruppe keine Einheiten-ID registriert ist, ertönt der Summer und es wird nichts angezeigt.

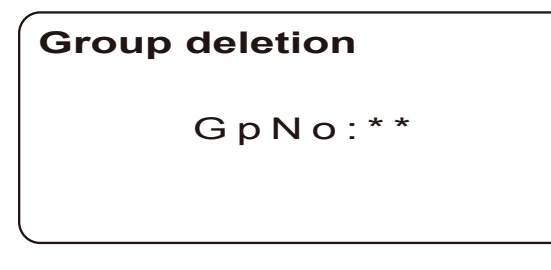

Bildschirm zur Auswahl der Gruppennr.

2. Wählen Sie dann eine zu löschende Einheiten-ID aus und drücken Sie die (f) Taste (Einstellungstaste).

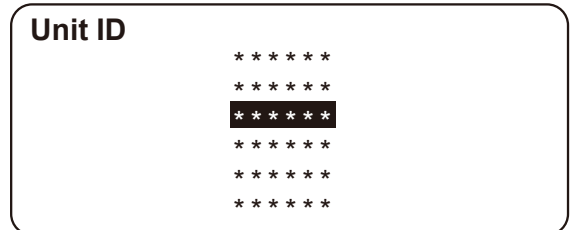

Auswahl-Bildschirm der Einheiten-ID

3. Der Bildschirm wechselt zum Fenster "Löschung erneut bestätigen". Wählen Sie Yes (Ja) oder No (Nein), und drücken Sie zur Bestätigung die (f) Taste (Einstellungstaste).

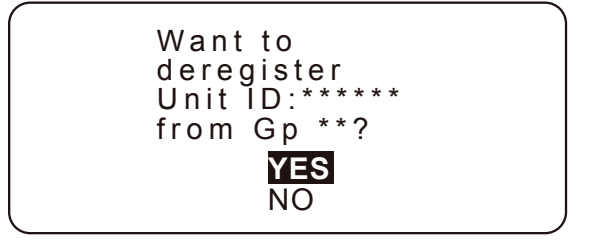

Bildschirm zur Auswahl von Yes/No (Ja/Nein)

# ⑦**Zurücksetzen von kumulativen Messungen (Del cumulative)**

Die Temperaturmessung wird auf 0 (null) zurückgesetzt.

Wählen Sie mit der Taste ( $\bigtriangleup$ ) oder  $\bigtriangledown$ ) Yes (Ja) oder No (Nein) aus und drücken Sie  $\bigcirc$ (EINSTELLEN), um die Auswahl zu bestätigen.

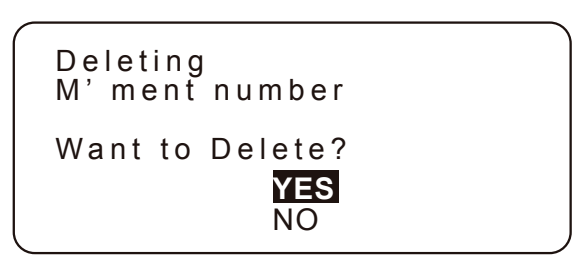

Bildschirm "Kumulative Messungen zurücksetzen"

Nach dem Zurücksetzen gibt der Summer ein akustisches Signal aus.

### ⑧**Fail-Proof-Funktion (FixID)**

Diese Funktion schaltet die Erkennung von anderen Einheiten-IDs ab, wenn bei der Temperaturbereichsbestimmung ein Fehler erkannt wurde. Wenn die Funktion aktiviert ist, wird nur die Einheiten-ID für Ablesungen akzeptiert, für die ein Fehler festgestellt wurde.

Wählen Sie mit der Taste $\bigcircled{\blacktriangle}$  oder  $\bigcircled{\blacktriangledown}$ ON oder OFF und drücken Sie  $\bigcircled{\ell}$  (EINSTELLEN), um die Auswahl zu bestätigen.

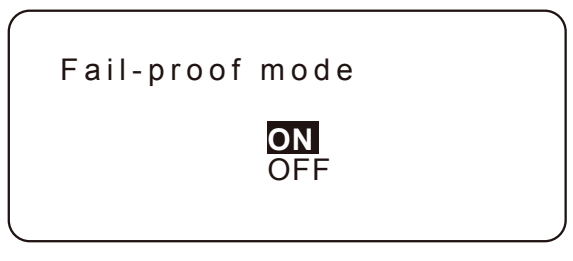

Fail-proof setting

### ■ **Release-Methode mit fester ID**

Wie Freisetzung Wenn die ID festgelegt sind wie folgt.

- ・Sobald eine ID gesperrt wurde, wird sie erst freigegeben, wenn die ID wieder mit OK bewertet wurde.
- ・Stellen Sie die Einstellung auf OFF, um die gesperrte ID freizugeben.

# **ACHTUNG**

Der Zustand bleibt bestehen, auch wenn das Gerät ausgeschaltet ist.

### ⑨**Einstellen des Passworts (Pass setting)**

Zurücksetzen des Passworts für die Eingabe im Einstellungsmodus.

- 1. Geben Sie zuerst das bisherige Passwort ein (Letztes Passwort). Legen Sie mit der Taste oder  $\bigodot$  die Zahl fest und drücken Sie  $\bigodot$  (EINSTELLEN), um die Einstellung zu bestätigen. Verwendbare Zeichen sind die Zahlen 0 - 9 und die Buchstaben A - Z.
- 2. Geben Sie auf die gleiche Weise das neue Kennwort ein (Neues Passwort). Sobald die vierte Ziffer festgelegt wurde, wird das Passwort auf das neue geändert.
	- \* Wenn das letzte Passwort nicht korrekt ist, ist eine erneute Eingabe erforderlich.

```
Last pass:****
New pass:
```
Password setting screen

# **6. DATENAUFZEICHNUNG AUF PC**

Each data recording mode and Group ID List mode, it is possible to transfer to the PC.

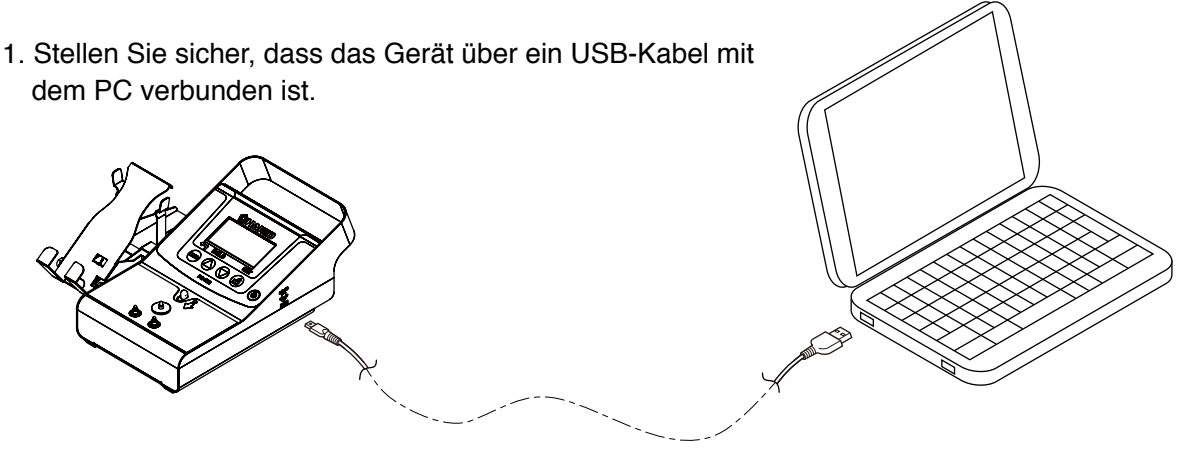

Mit einem PC verbunden

2. Doppelklicken Sie auf die Software "FG102\_DataSave.exe" und starten Sie sie.

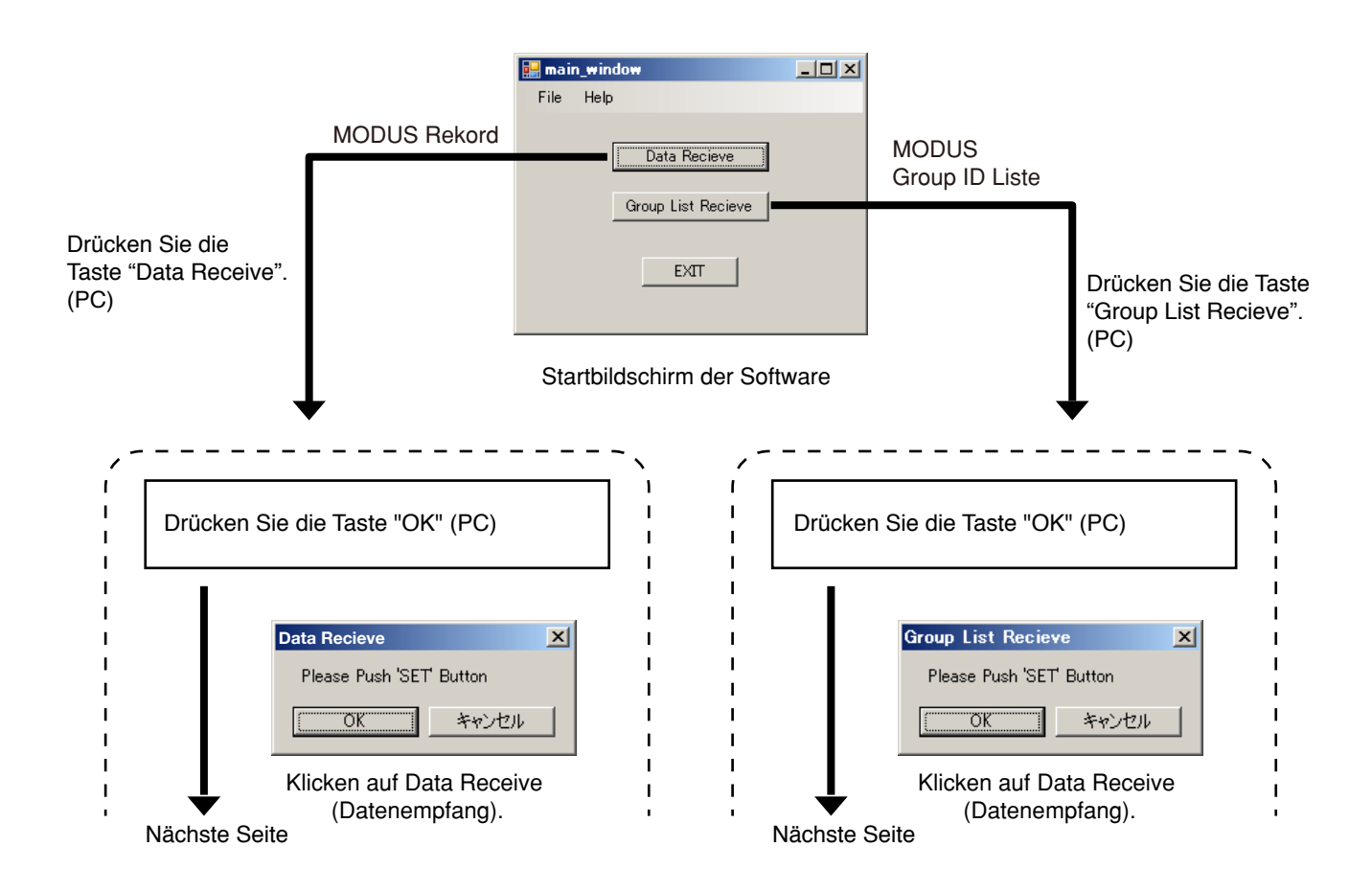

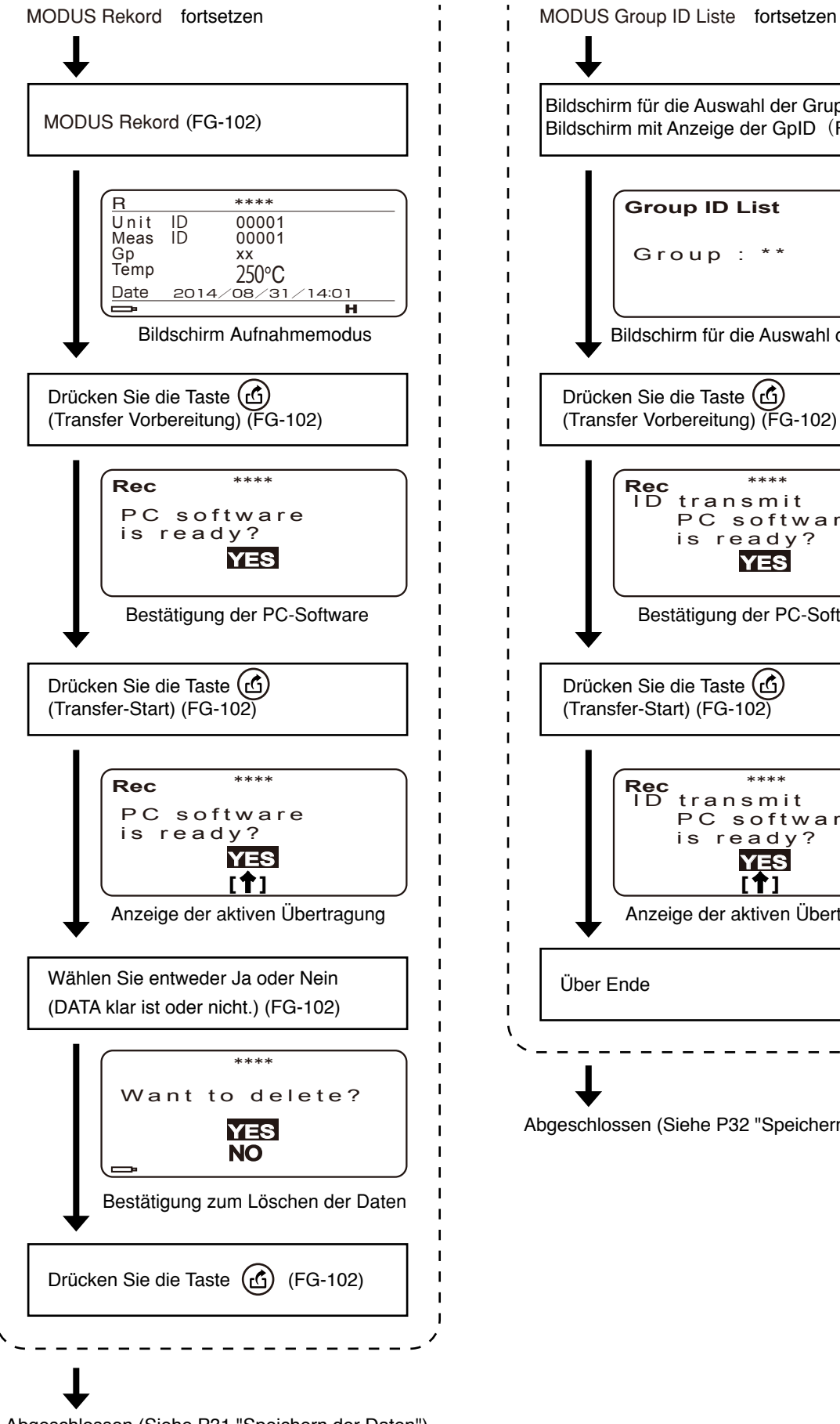

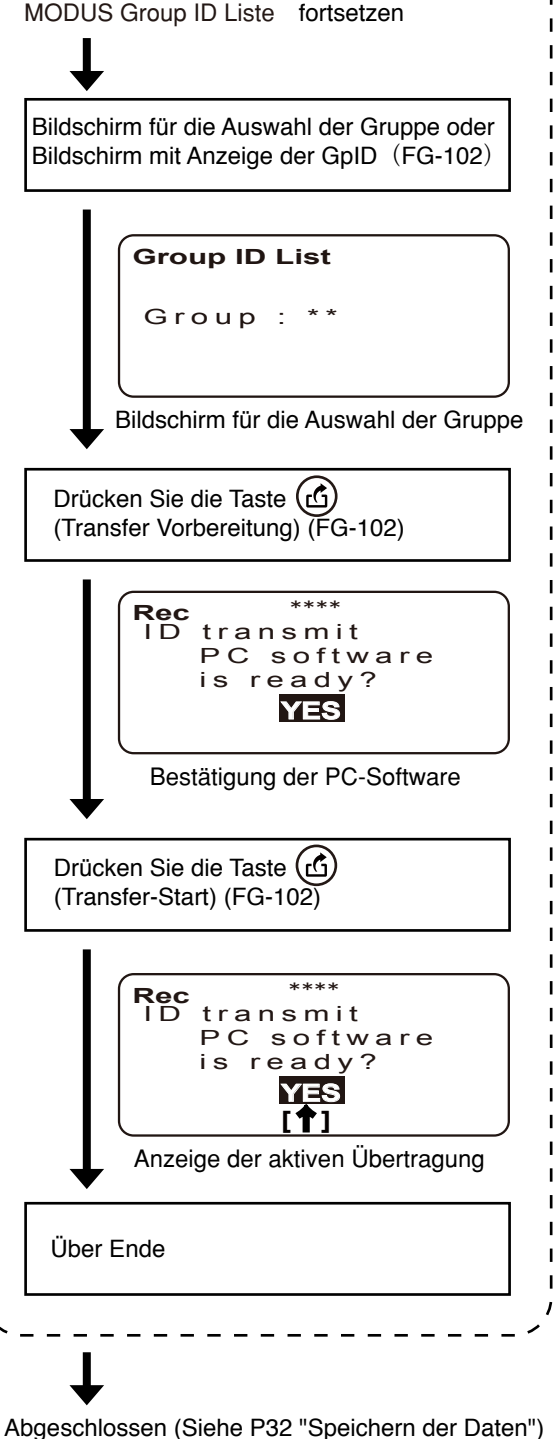

Abgeschlossen (Siehe P31 "Speichern der Daten")

# ● **Bildschirm "Daten empfangen" (Record MODE)**

Sobald die Daten erfolgreich übertragen wurden, die Empfangsdaten-Bildschirm wie unten dargestellt angezeigt.

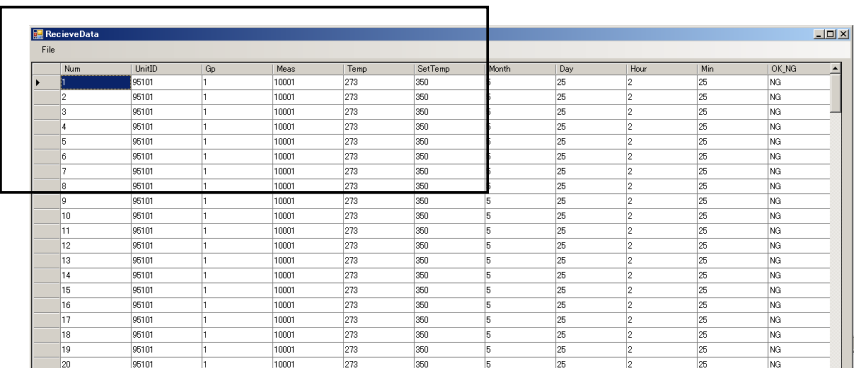

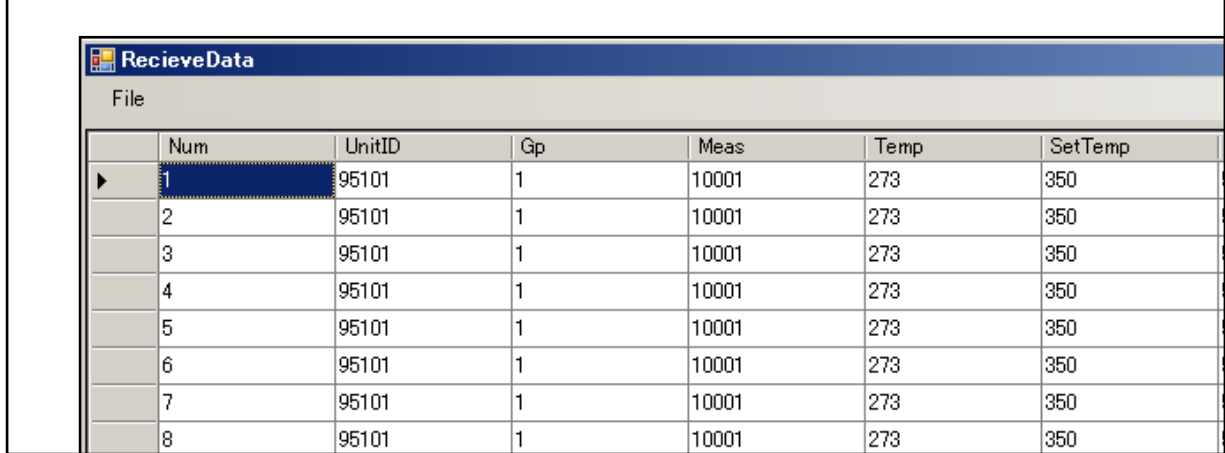

Bildschirm "Daten empfangen"

### ● **Speichern der Daten (Record MODE)**

- ・ Wählen Sie im ReceiveData-Fenster 'File Save Data' (Datei Daten speichern).
- ・ Wählen Sie im ReceiveData-Fenster 'File Save Data(Read Only)' (Datei Daten speichern). (Sie können die Daten mit Leseschutz zu speichern.)

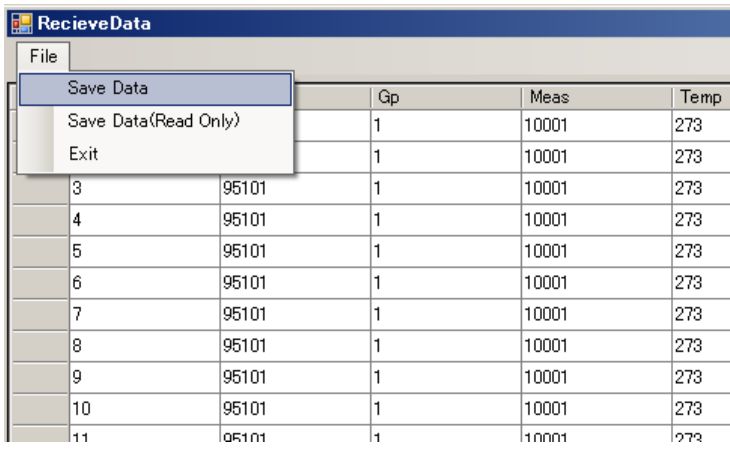

Das Fenster für die Datenspeicherung wird geöffnet. Geben Sie den Dateinamen in das Feld "Dateiname" ein und drücken Sie auf die Schaltfläche "Speichern".

#### Datenauswahl speichern

### ● **Bildschirm "Daten empfangen" (Group ID List MODE)**

Once the data have been successfully transferred, the Receive Data screen as shown below will be displayed.

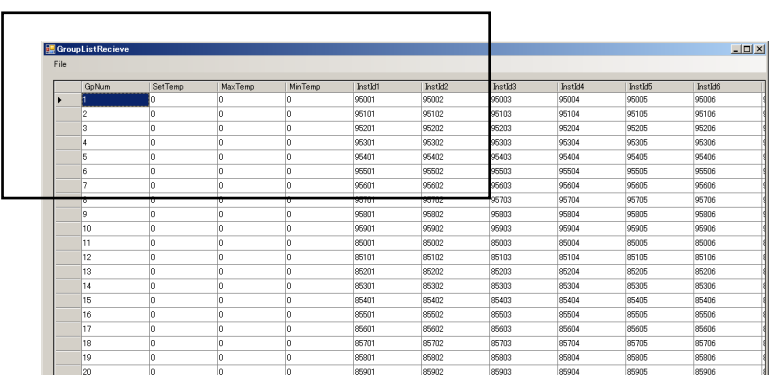

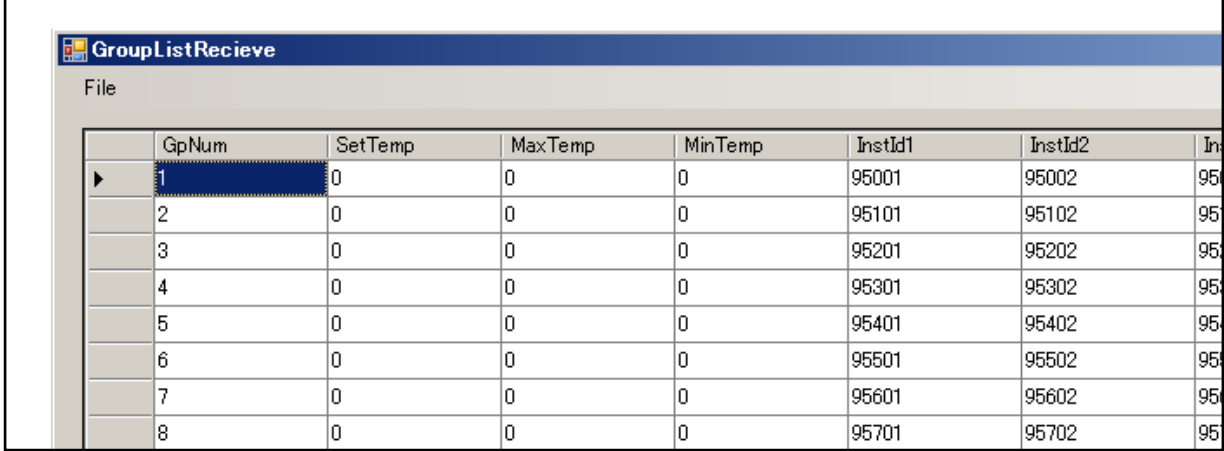

Bildschirm "Daten empfangen"

### ● **Speichern der Daten (Group ID List MODE)**

- ・ Wählen Sie im ReceiveData-Fenster 'File Save Group List' (Datei Daten speichern).
- ・ Wählen Sie im ReceiveData-Fenster 'File Save Group List(Read only)' (Datei Daten speichern). (Sie können die Daten mit Leseschutz zu speichern.)

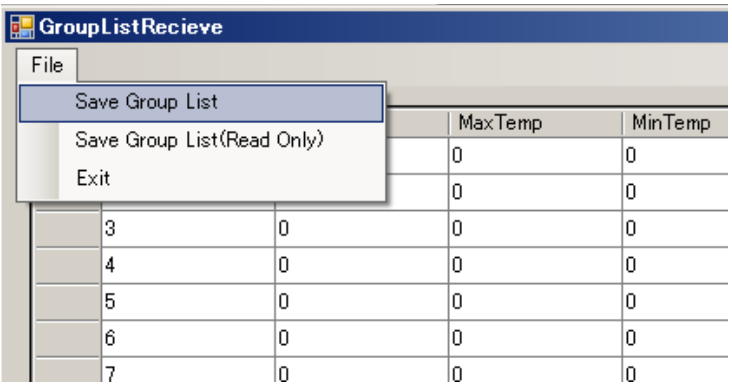

Das Fenster für die Datenspeicherung wird geöffnet. Geben Sie den Dateinamen in das Feld "Dateiname" ein und drücken Sie auf die Schaltfläche "Speichern".

Save Data selection

# ■ Uhrzeit-Synchronisation mit dem PC – Wenn die PC-Software gestartet wurde, werden Abweichungen der Uhrzeit zwischen dem HAKKO FG-102 Hauptgerät und dem PC erkannt und ggf. wird der Bildschirm zur Uhrzeit-Synchronisation angezeigt. 1. Um die Diskrepanz zu korrigieren, klicken Sie auf die OK-Taste. **FRICATE CONTROL**<br>**E. FG102\_DateTime\_Correction**  $-10x$ FG102 DateTime 2014:01:02:01:01 PC DateTime 2014:10:15:16:37 Execute Correction FG102 Date and Time?  $\zeta$   $\overline{c}$   $\overline{c}$   $\zeta$ Cancel | Bildschirm "Korrekturbestätigung" 2. Stellen Sie die Uhrzeit des Hauptgeräts auf die gleiche Zeit wie die des PCs ein. 3. Nach Abschluss der Synchronisation erscheint folgender Bildschirm. Klicken Sie erneut auf die OK-Taste, um den Vorgang abzuschließen  $\vert x \vert$ FG102 Date and Time Correction Complete ÖΚ Bildschirm "Korrektur abgeschlossen"

# **7. FEHLERMELDUNGEN**

System error

Wenn eine Anomalie in der Hardware erkannt und angezeigt wird.

System-Fehleranzeige

# **8. FEHLERBESEITIGUNG**

#### **Das HAKKO FG-102 funktioniert nicht, auch wenn der Netzschalter eingeschaltet ist.** ÜBERPRÜFEN: Ist eine Batterie eingesetzt? MASSNAHME: Setzen Sie die Batterie ein. ÜBERPRÜFEN: Ist die Ausrichtung der Batterie richtig?

MASSNAHME: Setzen Sie die Batterie gemäß der Anzeige im Batteriefach richtig herum ein.

#### **Burnout wird angezeigt, wenn Kontakt mit der Lötkolbenspitze entsteht.**

ÜBERPRÜFEN: Ist der Sensor vom Endstück getrennt? MASSNAHME: Bitte Sensor am Endstück anbringen. ÜBERPRÜFEN: Sensor nicht umgekehrt angebracht? MASSNAHME:Sensor richtig herum anbringen.

### **Die ID kann nicht gelesen werden.**

ÜBERPRÜFEN: Ist der Barcode-Leser-Anschluss getrennt? MASSNAHME: Anschluss korrekt anbringen. ÜBERPRÜFEN: Sperre aufgrund eines Fehlers oder nicht eingeschaltet? MASSNAHME: Messung-ID fortsetzen, bei der ein Fehler aufgetreten ist, bis Bestätigung der Behebung des Fehlers erhalten wurde. Funktion deaktivieren, wenn nicht erforderlich.

#### **"Der Port ist nicht zugewiesen" wird angezeigt.**

ÜBERPRÜFEN: Sind PC und Gerät schon miteinander verbunden? MASSNAHME: Nach dem einmaligen Schließen der Software bitte das USB-Kabel erneut anschließen. ÜBERPRÜFEN: Gibt es einen Fehler bei der Einstellung der Port-Nummer? MASSNAHME: Überprüfen Sie die Port-Nummer im Gerätemanager und geben Sie sie erneut ein.

### **"Daten ungültig" wird angezeigt.**

MASSNAHME: Nach dem einmaligen Schließen der Software bitte das USB-Kabel erneut anschließen.

#### **Software startet nicht**

 "Die Konfiguration dieser Anwendung falsch ist, war es nicht in der Lage, die Anwendung zu starten. Es gibt Fälle, in denen das Problem durch die Installation der Anwendung wieder aufgelöst. "," \*\*\*. Dll kann nicht gefunden werden. "

Wenn das Display wie Blätter, die folgende Software auf die Microsoft-Homepage herunterladen ab, installieren.

- Microsoft Visual C++ 2010 Redistributable Package
- Microsoft .NET Framework 4 Redistributable Package

Microsoft web site**:**http://www.microsoft.com/

#### **Können Sie das Datum in der Kalibrierungsdatum Benachrichtigungsfunktion nicht eingestellt.**

ÜBERPRÜFEN: Versuchen Sie nicht, kein Datum im Kalender eingestellt?

MASSNAHME: Bitte stellen Sie das Datum im Kalender.

ÜBERPRÜFEN: Versuchen Sie nicht, ein ungültiges Datum eingestellt?

MASSNAHME: Die folgenden Fälle werden als Fehler betrachtet und eine solche Datum kann nicht eingestellt werden.

- ・Nächster Termin Cal früher als Letzter Termin Cal.
- ・Letzter Termin Cal ist vor der aktuellen Zeit.
- ・Nächster Termin Cal ist vor der aktuellen Zeit.
- ・Datum und Zeit Einstellung ist nicht im Kalender vorhanden. Bitte stellen Sie das Datum im Kalender.

#### **Es ist nicht möglich, um das Datum einzustellen.**

ÜBERPRÜFEN: Versuchen Sie nicht, kein Datum im Kalender eingestellt. MASSNAHME: Bitte stellen Sie das Datum im Kalender.

Wenn andere Ausfälle gefunden werden, oder, wenn Sie nicht Ihr Problem mit den oben genannten Vorschläge zu lösen, wenden Sie sich an HAKKO Vertreter.

# **9. ERSATZTEILE/OPTIONEN**

#### $\bullet$  HAKKO FG-102

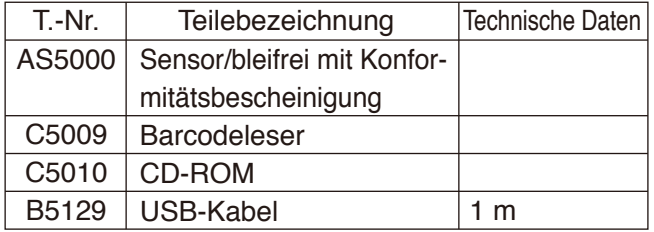

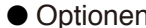

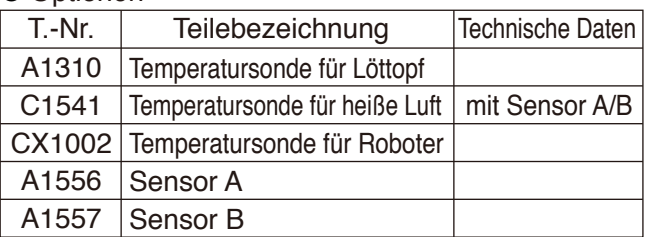

\* Entfernen Sie den Sensor und verbinden Sie den roten Verbinder dieser Option mit dem roten Anschluss des Thermometers und den blauen Verbinder mit dem blauen Anschluss.

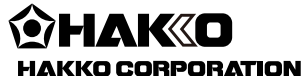

**OVERSEAS AFFILIATES U.S.A.: AMERICAN HAKKO PRODUCTS, INC.<br>TEL: (661) 294-0090 FAX: (661) 294-0096<br>Toll Free (800) 88-HAKKO<br>https://www.HakkoUSA.com E-mail: Support@HakkoUSA.com SINGAPORE: HAKKO PRODUCTS PTE., LTD.** TEL: 6748-2277 FAX: 6744-0033 المحرورين المحروري المحرورين .<br>https://www.hakko.com.sg E-mail: sales@hakko.com.sg **HONG KONG: HAKKO DEVELOPMENT CO., LTD.**<br>TEL: 2811-5588 FAX: 2590-0217<br>https://www.hakko.com.cn E-mail: info@hakko.com.hk **HEAD OFFICE** 4-5, Shiokusa 2-chome, Naniwa-ku, Osaka 556-0024 JAPAN TEL: +81-6-6561-3225 FAX: +81-6-6561-8466 https://www.hakko.com E-mail: sales@hakko.com

**Please access the web address below for other distributors. https://www.hakko.com**